ニフクラ ベーシックホスティング

ドメイン管理者ガイド

第 4.1 版 平成 26 年 05 月 19 日

富士通クラウドテクノロジーズ株式会社

# 目次

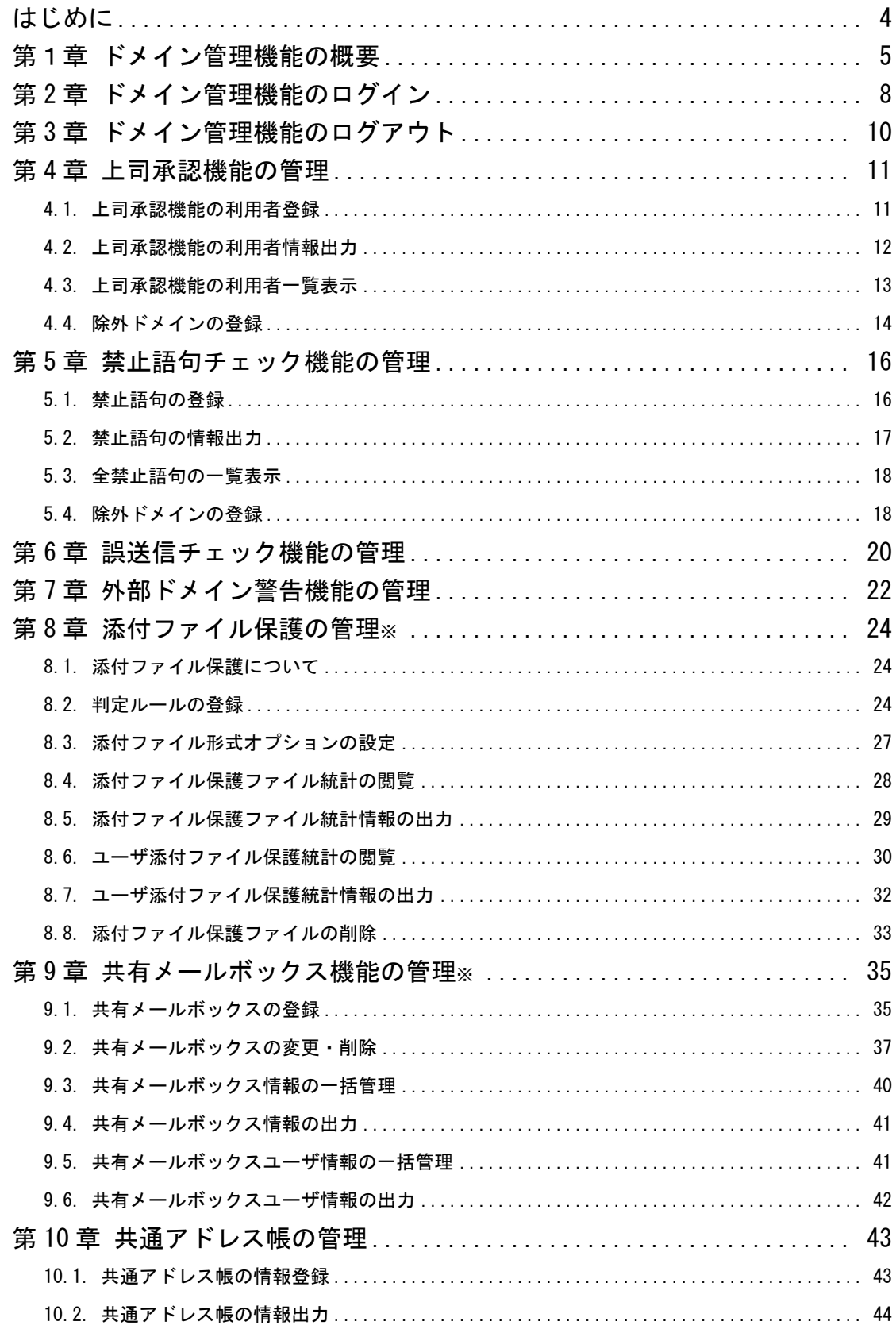

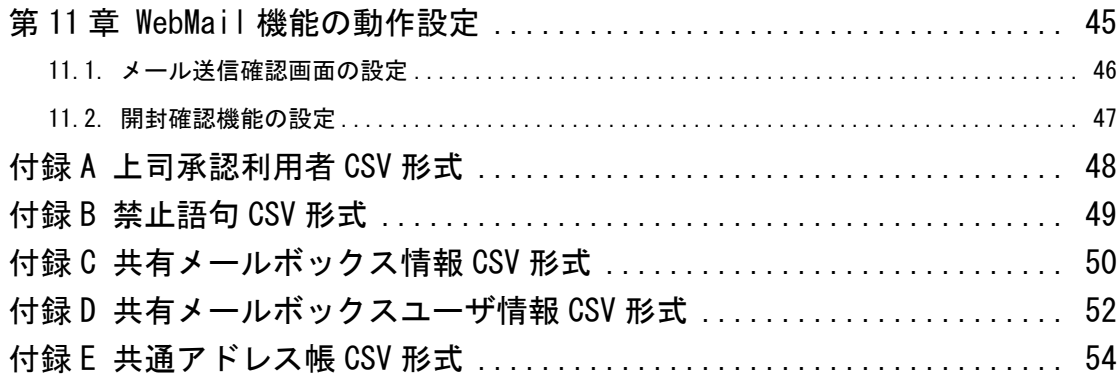

※ オプションの機能です。

### <span id="page-3-0"></span>本マニュアルについて

『ドメイン管理者ガイド』は、ドメイン管理機能の概要、およびドメイン管理機能を使用して利用者を管 理する方法や、上司承認機能・禁止語句チェック機能・誤送信チェック機能・共通アドレス帳を管理する 方法、およびオプション機能として添付ファイル形式を管理する方法、共有メールボックスを管理する方 法を説明しています。

## 略称・総称について

本マニュアルでは、以下の略称および総称を使用しています。

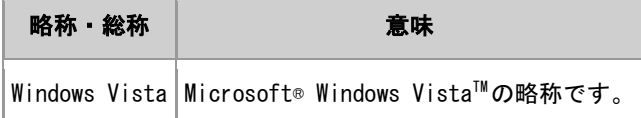

## 本マニュアル使用上の留意事項

本マニュアルに掲載されている画面は、Windows の環境で表示された画面を使用しています。 なお、ご利用の環境によって、実際に表示される画面と色合いやボタンの形などが多少異なる場合があり ます。

### 商標について

- ・Microsoft、Windows、Windows Vista、および Internet Explorer は、米国 Microsoft Corporation の米 国およびその他の国における登録商標または商標です。
- ・その他、本ヘルプに記載されている会社名や製品名などは、それぞれ各社の登録商標または商標です。

# <span id="page-4-0"></span>第1章 ドメイン管理機能の概要

ドメイン管理機能とは、Web ブラウザを利用して、WebMail のドメインを管理するための機能 です。ドメイン管理機能を利用して、ドメイン内の利用者の管理や、各種機能(上司承認機能 /禁止語句チェック機能/誤送信チェック機能/共通アドレス帳等)の管理、およびオプショ ン機能(添付ファイル保護機能、共有メールボックス機能)の管理を行うことができます。

# 機能一覧

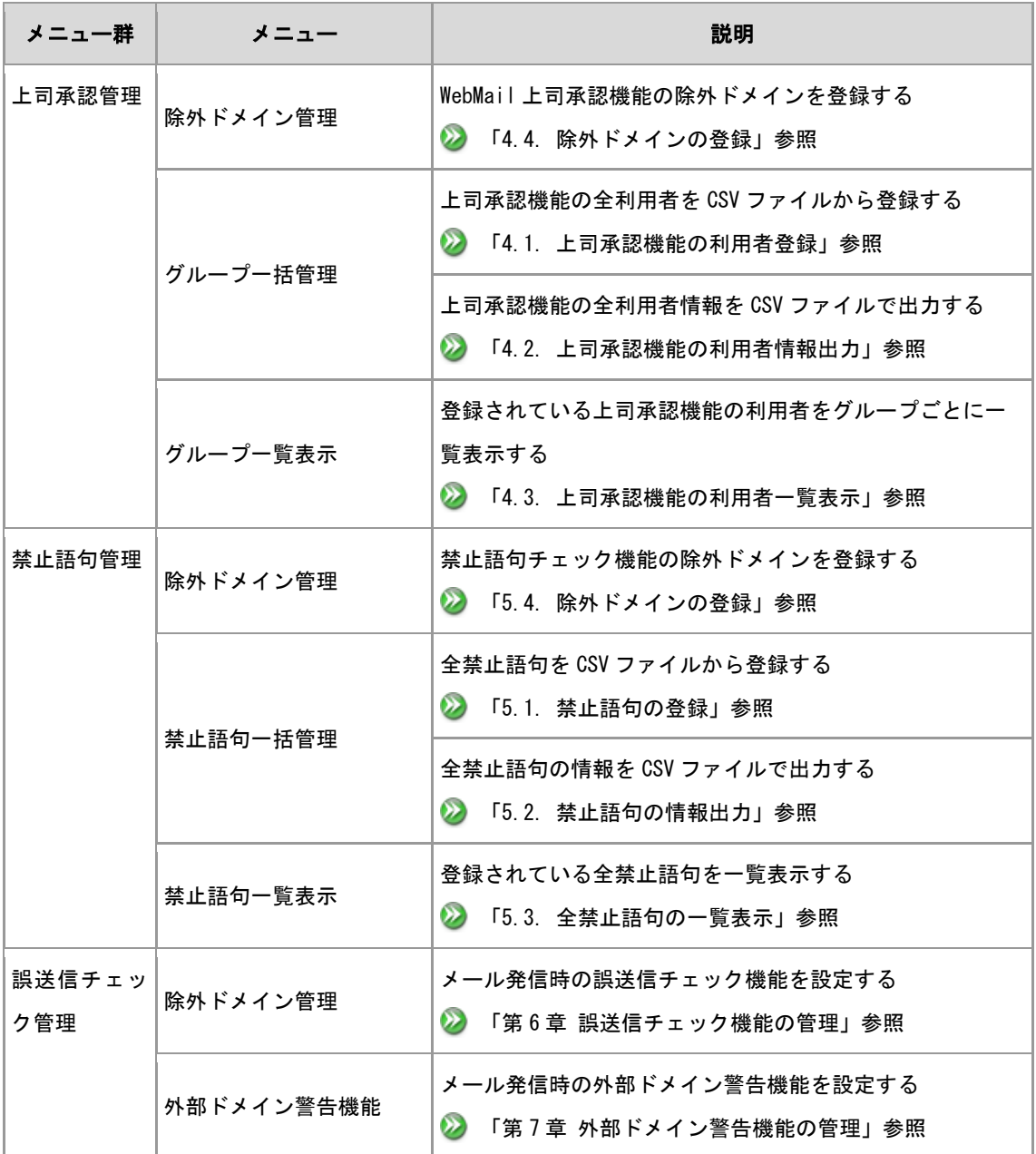

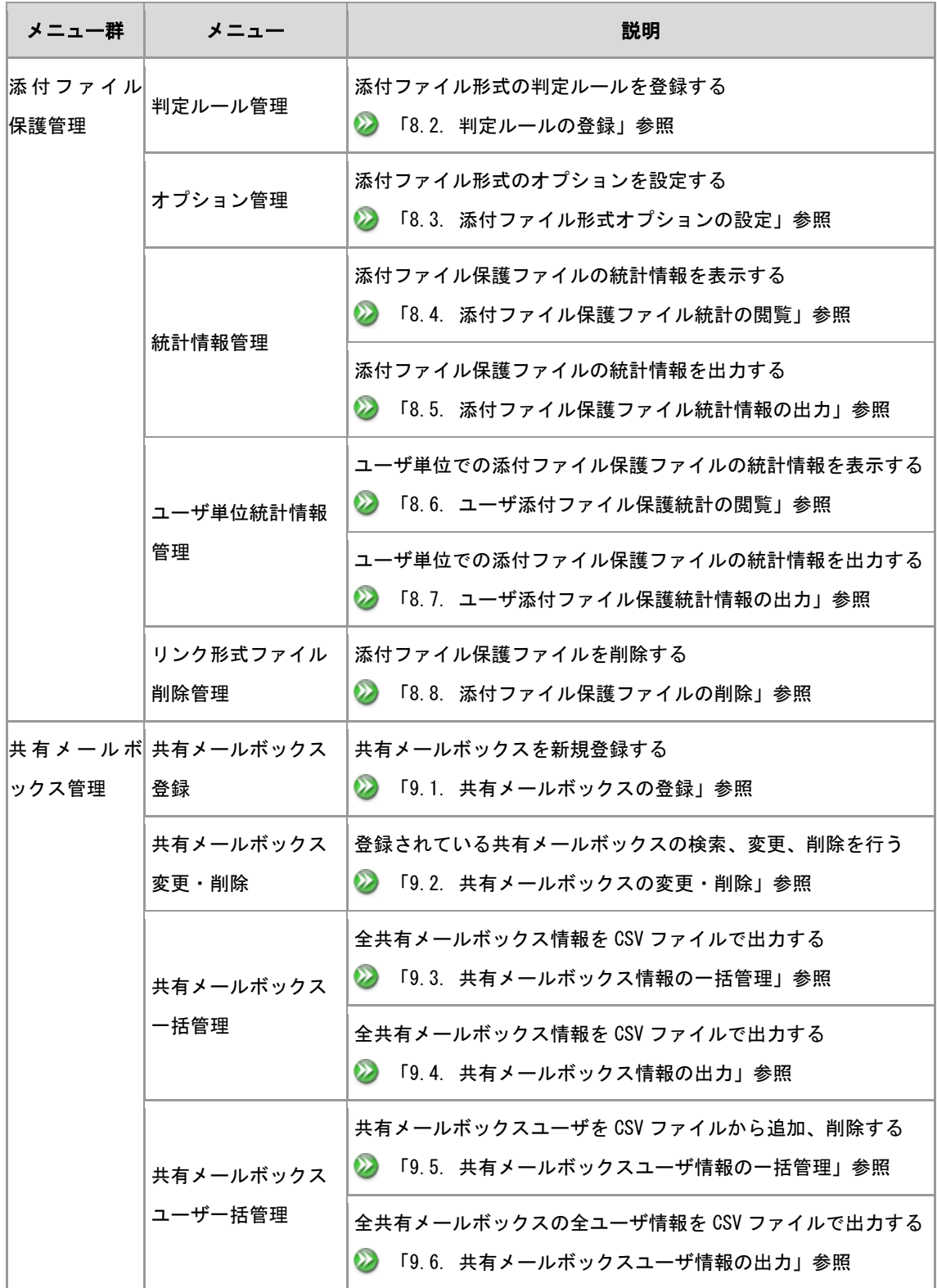

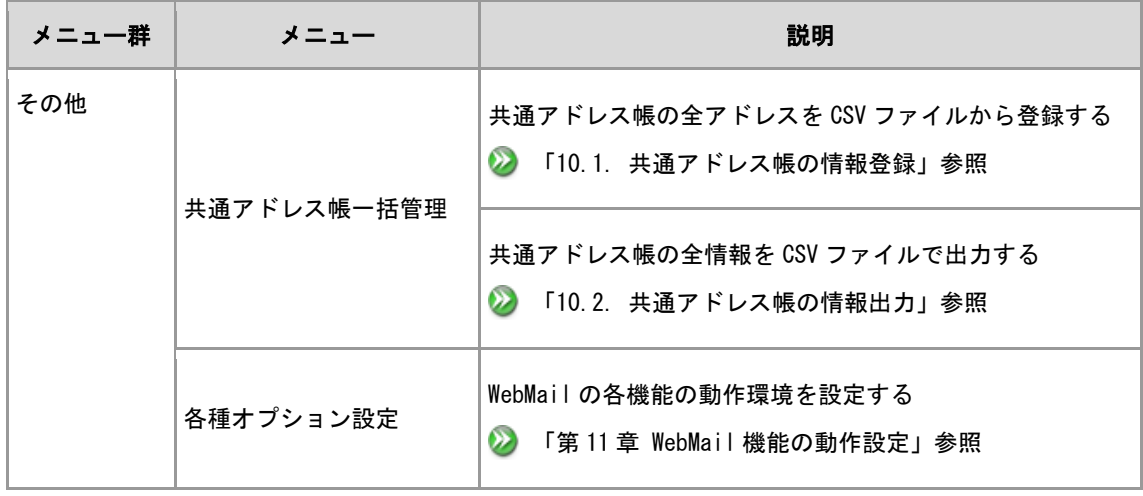

# <span id="page-7-0"></span>第 2 章 ドメイン管理機能のログイン

### 操作方法

1. Web ブラウザのアドレス欄に、以下のドメイン管理機能の URL を入力し「Enter」キーを押します。 https://(ホスト名)/webmail/domain/

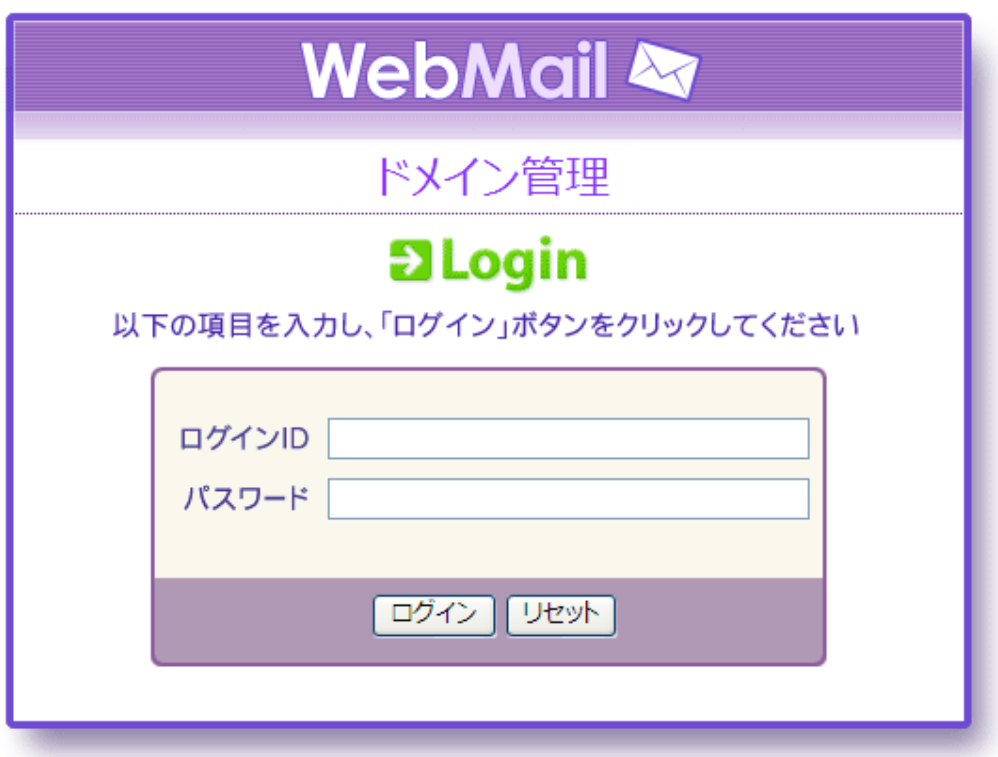

図 2.1 ログイン画面

- 2. ログイン画面で、ログイン ID およびパスワードを入力し、[ログイン]ボタンをクリックします。
- 3. ドメイン管理機能にログインし、ドメイン管理メイン画面が表示されます。

| <b>WebMail &amp;</b>   | example.com               |
|------------------------|---------------------------|
| 上司承認管理                 |                           |
| →除外ドメイン管理              | ▶実行したい処理のメニューをクリックしてください。 |
| □グループ一括管理              |                           |
| □グループ一覧表示              |                           |
| 禁止語句管理                 |                           |
| →除外ドメイン管理              |                           |
| → 禁止語句一括管理             |                           |
| □禁止語句一覧表示              |                           |
| 誤送信チェック管理              |                           |
| →除外ドメイン管理              |                           |
| →外部ドメイン警告機能            |                           |
| 添付ファイル保護管理<br>→判定ルール設定 |                           |
| □オブション設定               |                           |
| ファイル統計表示               |                           |
| ユーザファイル統計表示            |                           |
| コファイル削除                |                           |
| 共有メールボックス管理            |                           |
| →共有メールボックス登録           |                           |
|                        |                           |
| コ共有メールボックス一括           |                           |
| →共有メールボックスユー<br>ザー括管理  |                           |
| その他                    |                           |
| □共通アドレス帳一括管理           |                           |
| □各種オブション設定             |                           |
|                        |                           |
| ↤<br>Logout            |                           |

図 2.2 ドメイン管理メイン画面

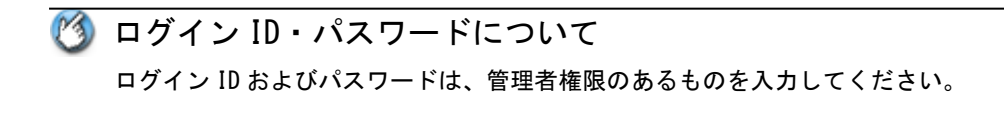

# ドメイン管理機能への二重ログインについて ドメイン管理機能へは、別々のドメイン管理者が同時にログインすることが可能ですが、矛盾する操 作が行われた場合には、整合性がとれなくなる可能性がありますので、同時にログインしないでくだ さい。なお、同時にログインして矛盾する操作が行われた場合には、後から行われた操作が有効とな ります。

# <span id="page-9-0"></span>第 3 章 ドメイン管理機能のログアウト

### 操作方法

- 1. ドメイン管理メイン画面左下の、[Logout]アイコンをクリックします。
- 2. ログアウトを確認するダイアログボックスで、[OK]ボタンをクリックします。

ドメイン管理機能からログアウトする場合には Web ブラウザ右上の[×(閉じる)]ボタンをクリックして、Web ブラウザを閉じないでください。[×(閉 じる)]をクリックした場合には、ドメイン管理機能からログアウトされず、セッション情報が残って しまいます。

# <span id="page-10-0"></span>第 4 章 上司承認機能の管理

あらかじめ、メールを作成して承認依頼する申請者と、承認する上司(承認者)とを設定しておくことに より、社外などへ送信するメールの内容を上司(承認者)が確認し承認したうえで、メールを送信する機 能です。

上司承認機能についての詳細は「Web メールユーザーズガイド」を参照してください。

### <span id="page-10-1"></span>4.1. 上司承認機能の利用者登録

上司承認の利用者の登録・変更・削除は、CSV ファイルを用いて行います。

**2 CSV ファイルの形式は、「付録 A 上司承認利用者 CSV 形式」 を参照してください。** 

登録処理を実行すると、CSV ファイルに定義された情報で上司承認機能の全利用者が書き変えられま す。CSV ファイルには、登録する利用者情報をすべて定義してください。すでに登録されている利用 者を削除する場合は、CSV ファイルに定義する必要はありません。

■ 上司承認機能の利用者・グループを一括削除するには 出力した CSV ファイルを開き、削除したい利用者、もしくはグループを定義した行を削除し保存しま す。保存した CSV を「グループ一括管理」画面で選択し登録を行ってください。

● すべての上司承認情報を削除したい場合は 出力した CSV の一行目のコメント行以外をすべて削除した状態で、「グループ一括管理」から CSV ファイルを登録してください。

- 1. ドメイン管理メイン画面左側のメニューから、【上司承認管理】の"グループ一括管理"を選択 します。
- 2. グループ一括管理画面右下の[参照]ボタンをクリックし、表示された画面で CSV ファイルを選択し ます。
- 3. 選択した CSV ファイルに合わせて文字エンコード(Shift\_JIS または UTF-8)を指定し、[登録]ボタン をクリックします。

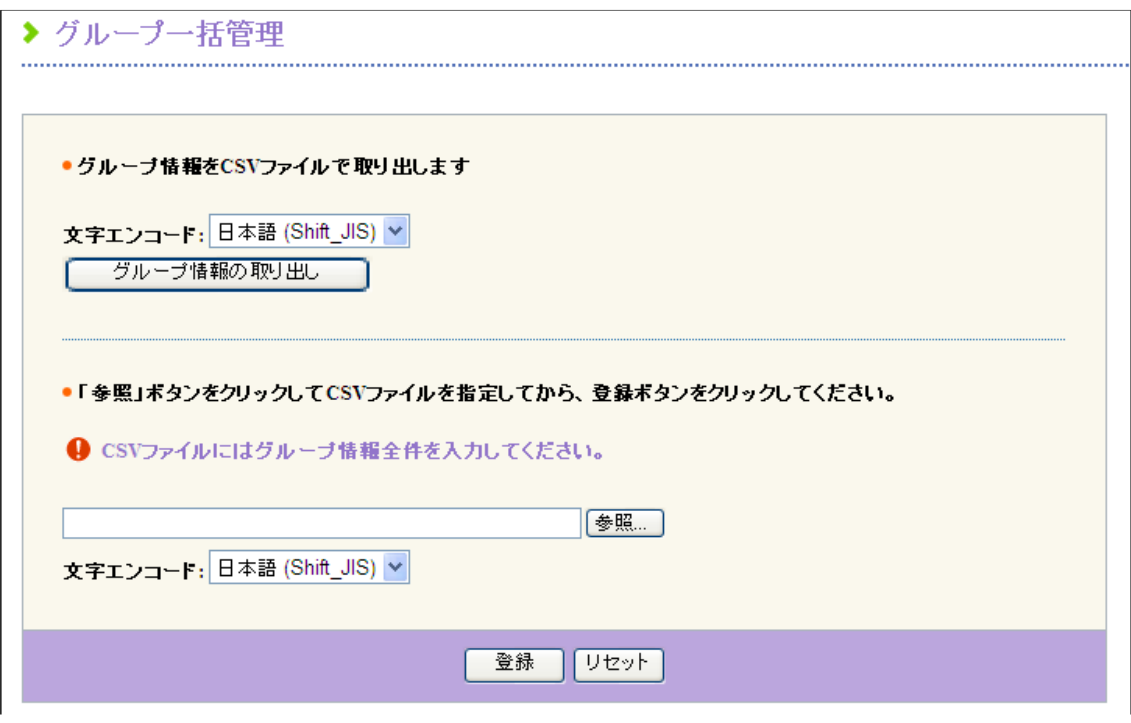

図 4.1 グループ一括管理画面

# <span id="page-11-0"></span>4.2. 上司承認機能の利用者情報出力

登録されている上司承認機能の利用者情報を CSV ファイルでダウンロードすることができます。 **2** CSV ファイルの形式は、「付録 A 上司承認利用者 CSV 形式」を参照してください。

- 1. ドメイン管理メイン画面左側のメニューから、【上司承認管理】の"グループ一括管理"を選択 します。
- 2. ダウンロードする CSV ファイルの文字エンコード(Shift\_JIS または UTF-8)を指定し、[グループ情 報の取り出し]ボタンをクリックします。
- 3. 以降はブラウザの指示に従って、保存方法やファイル名を選択してください。初期ファイル名は 「allgroups\_yyyymmdd.csv」(yyyy:西暦、mm:月、dd:日)です。

## <span id="page-12-0"></span>4.3. 上司承認機能の利用者一覧表示

登録されている上司承認機能の利用者をグループごとに一覧表示できます。

■ グループー覧表示画面では 上司承認機能の利用者の登録・変更・削除は、CSV ファイルからの登録でのみ行うことができます。 利用者やグループの登録情報を変更することはできません。「グループ一括管理」での CSV 登録によ り行ってください。

### 操作方法

1. ドメイン管理メイン画面左側のメニューから、【上司承認管理】の"グループ一覧表示"を選択 します

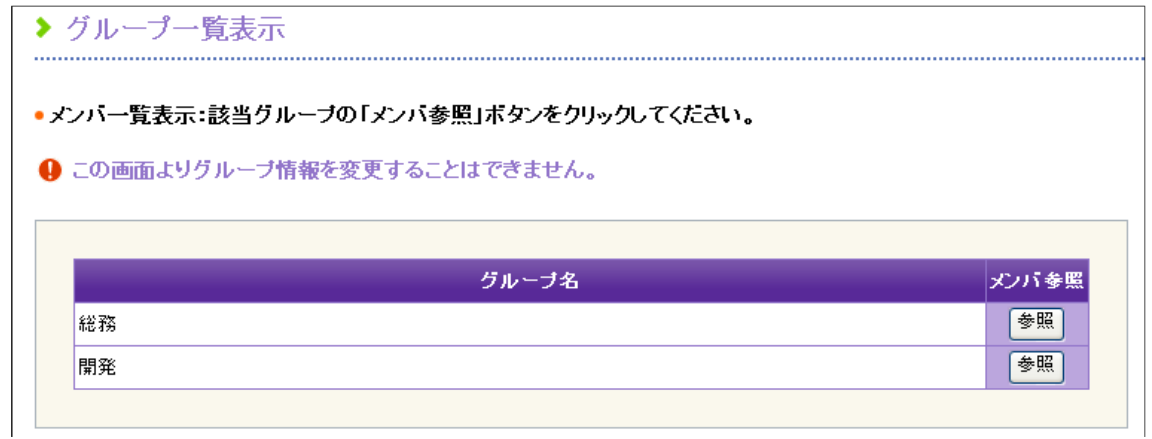

図 4.2 グループ一覧表示画面

2. グループ一覧表示画面から、上司承認機能の利用者を確認したいグループ右側の[参照]ボタンを クリックすると、選択したグループの利用者情報が表示されます。

| ▶ メンバー覧                                                         |                       |       |                          |  |  |  |  |  |
|-----------------------------------------------------------------|-----------------------|-------|--------------------------|--|--|--|--|--|
|                                                                 | 総務部 に設定されている利用者の一覧です。 |       |                          |  |  |  |  |  |
| ● この画面よりメンバおよび承認権限を変更することはできません。「グループー<br>括管理」メニューより変更を行ってください。 |                       |       |                          |  |  |  |  |  |
|                                                                 |                       |       |                          |  |  |  |  |  |
| 総務部<br>承認者                                                      | 申請者                   | 氏名    | メールアドレス                  |  |  |  |  |  |
| ٥                                                               |                       | 法人 三郎 | hojin.saburo@example.com |  |  |  |  |  |
|                                                                 | ٥                     | 法人 四郎 | hojin.shiro@example.com  |  |  |  |  |  |
|                                                                 |                       |       |                          |  |  |  |  |  |
|                                                                 | 閉じる                   |       |                          |  |  |  |  |  |

図 4.3 グループの利用者一覧画面

### <span id="page-13-0"></span>4.4. 除外ドメインの登録

除外ドメインを登録することで、上司承認を行わない宛先(ドメイン)を設定することができます。 送信メールの全宛先が除外ドメインに一致する場合は、上司承認の回送が行われず通常の送信になり ます。

#### 操作方法

ドメイン管理メイン画面左側のメニューから、【上司承認管理】の"除外ドメイン管理"を選択 します。

除外ドメイン登録画面の除外ドメイン欄に、上司承認機能を除外するドメイン名を入力し、[登 録]ボタンをクリックします。

■ 除外するドメインがない場合は 除外ドメイン欄は空欄のままで、何も入力する必要はありません。

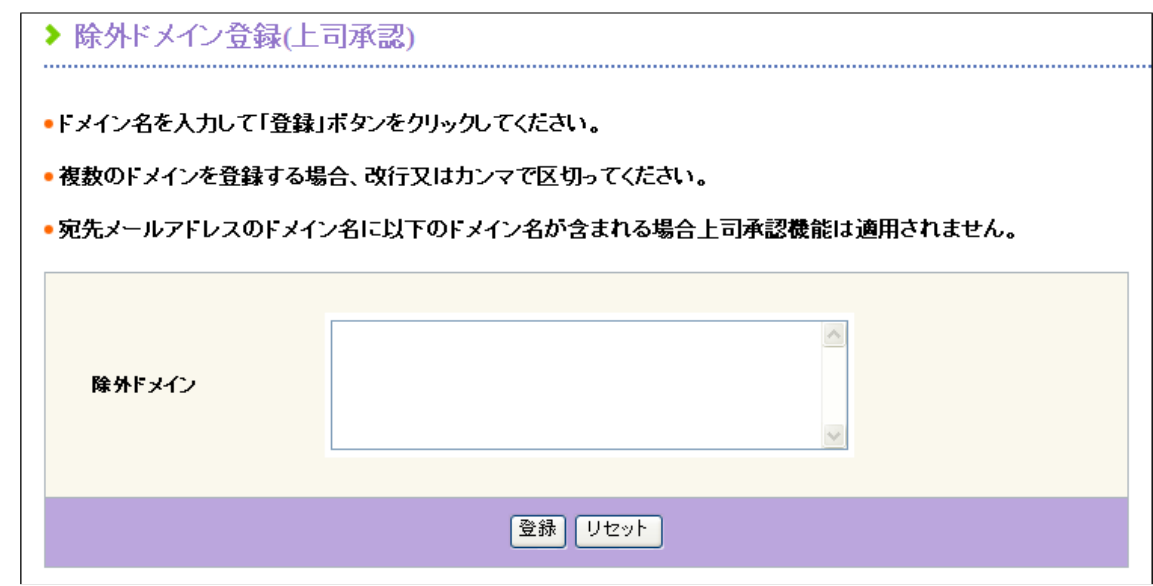

図 4.4 除外ドメイン登録画面

### 25ドメイン名の記述方法

- 省略した場合、すべてのドメイン宛のメールが対象となる
- 255 文字以内の半角英数字と記号( . )で記述する
- 複数指定する場合、半角カンマ(,)で区切るかまたはドメイン名ごとに改行する
- 指定ドメインが半角ドット(.)で始まる場合、指定ドメイン配下のすべてのサブドメインが内部ド メインとみなされる
	- 例: ".example.com"と指定した場合 "aaa.example.com"は内部ドメイン "example.com"は外部ド メイン

# <span id="page-15-0"></span>第 5 章 禁止語句チェック機能の管理

禁止語句を登録しておくと、社外などへ送信されたメールによるトラブルを事前に回避することができま す。

禁止語句チェック機能とは、登録された語句(禁止語句)が WebMail 機能から送信するメール中に含まれ ていた場合に送信を差し止める機能です。

禁止語句のチェック対象となるのは、送信メールの以下の部分です。また、添付ファイル内の文章につい てはチェックの対象外です。

- ヘッダ
- 本文
- 添付ファイル名

禁止語句チェックのルールについて

- 英数字の全角/半角、大文字/小文字は区別されません。
- 本文の文字列チェックに際して、空白や改行は無視されます。例えば「社外秘」という禁止語句 を登録した場合、本文中の「社 外 秘」という文字列も合致します。

### <span id="page-15-1"></span>5.1. 禁止語句の登録

禁止語句の登録・変更・削除は、CSV ファイルを用いて行います。 ■ CSV ファイルの形式は、「付録 B 禁止語句 CSV 形式」を参照してください。

登録処理を実行すると、CSV ファイルに定義された情報で全禁止語句が書き変えられます。CSV ファイ ルには、登録する禁止語句をすべて定義してください。すでに登録されている禁止語句を削除する場 合は、CSV ファイルに定義する必要はありません。

■ 禁止語句を一括削除するには 出力した CSV ファイルを開き、削除したい語句を定義した行を削除し保存します。保存した CSV を「禁 止語句一括管理」画面で選択し登録を行なってください。

■ すべての禁止語句を削除したい場合は 出力した CSV の一行目のコメント行以外をすべて削除した状態で、「禁止語句一括管理」から CSV ファイルを登録してください。

### 操作方法

- 1. ドメイン管理メイン画面左側のメニューから、【禁止語句管理】の"禁止語句一括管理"を選択 します。
- 2. 禁止語句一括管理画面右下の[参照]ボタンをクリックし、表示された画面で CSV ファイルを選択し ます。
- 3. 選択した CSV ファイルに合わせて文字エンコード (Shift JIS または UTF-8) を指定し、[登録]ボタン をクリックします。

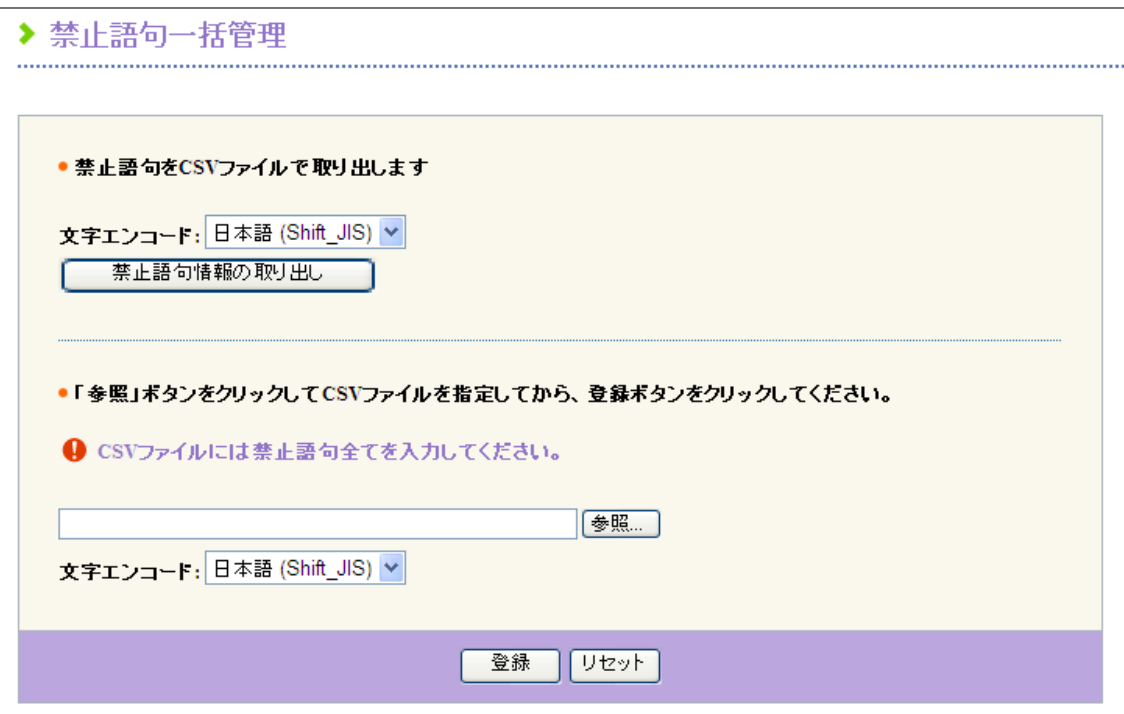

図 5.1 禁止語句一括管理画面

## <span id="page-16-0"></span>5.2. 禁止語句の情報出力

登録されている禁止語句の情報を CSV ファイルでダウンロードすることができます。 ■ CSV ファイルの形式は、「付録 B 禁止語句 CSV 形式」を参照してください。

#### 操作方法

- 1. ドメイン管理メイン画面左側のメニューから、【禁止語句管理】の"禁止語句一括管理"を選択し ます。
- 2. ダウンロードする CSV ファイルの文字エンコード(Shift\_JIS または UTF-8)を指定し、[禁止語句情 報の取り出し]ボタンをクリックします。
- 3. 以降はブラウザの指示に従って、保存方法やファイル名を選択してください。初期ファイル名は 「allwords\_yyyymmdd.csv」(yyyy:西暦、mm:月、dd:日)です。

### <span id="page-17-0"></span>5.3. 全禁止語句の一覧表示

登録されている禁止語句を一覧表示できます。

### 操作方法

1. ドメイン管理メイン画面左側のメニューから、【禁止語句管理】の"禁止語句一覧表示"を選択 します。

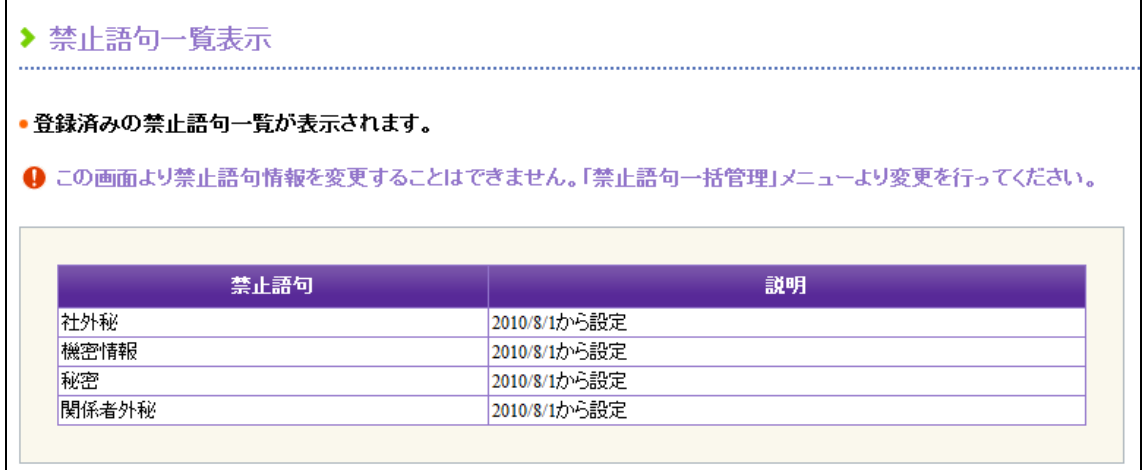

#### 図 5.2 禁止語句一覧表示画面

### <span id="page-17-1"></span>5.4. 除外ドメインの登録

除外ドメインを登録することで、禁止語句のチェックを行わない宛先(ドメイン)を設定することが できます。

送信メールの全宛先が除外ドメインに一致する場合は、禁止語句のチェックが行われません。

#### 操作方法

- 1. ドメイン管理メイン画面左側のメニューから、【禁止語句管理】の"除外ドメイン管理"を選択 します。
- 2. 除外ドメイン登録画面の除外ドメイン欄に、禁止語句チェック機能を除外するドメイン名を入力 して[登録]ボタンをクリックします。

● 除外するドメインがない場合には 除外ドメイン欄は空欄のままで、何も入力する必要はありません。

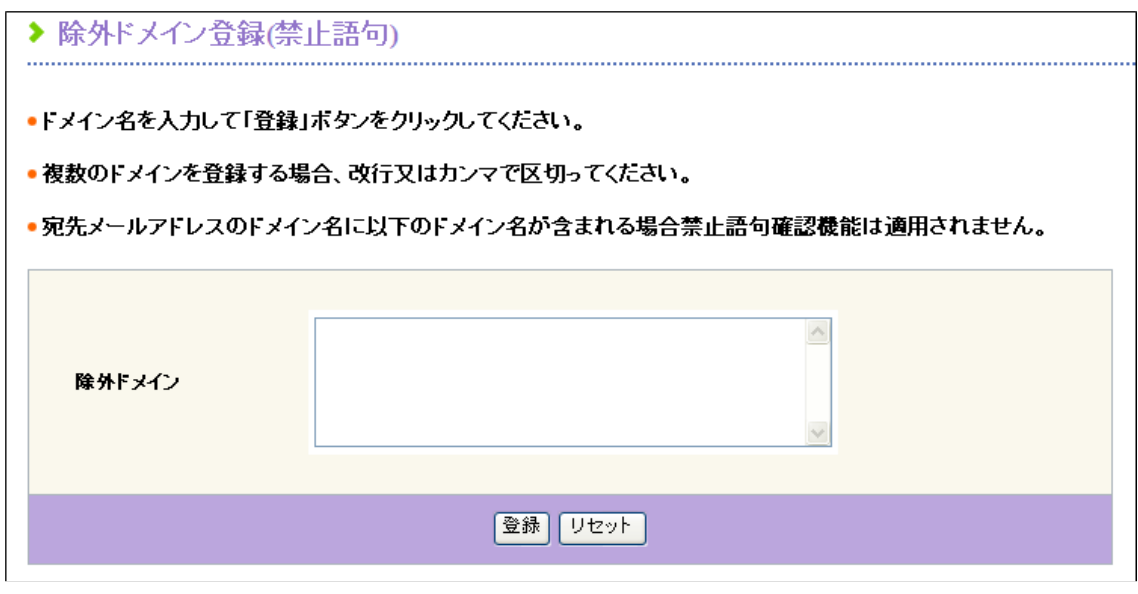

図 5.3 除外ドメイン登録画面

25 ドメイン名の記述方法 • 省略した場合、すべてのドメイン宛のメールがチェック対象となる • 255 文字以内の半角英数字と記号( . - )で記述する • 複数指定する場合、半角カンマ(,)で区切るかまたはドメイン名ごとに改行する • 指定ドメインが半角ドット(.)で始まる場合、指定ドメイン配下のすべてのサブドメインが内部ド メインとみなされる 例: ".example.com"と指定した場合 "aaa.example.com"は内部ドメイン "example.com"は外部ド メイン

# <span id="page-19-0"></span>第 6 章 誤送信チェック機能の管理

誤送信チェック機能とは、アドレス帳に未登録の宛先にメールを送信する場合に、そのまま送信してよい かを確認する機能です。

次に該当する宛先にメールを送信する場合に警告が発生します。

- 個人アドレス帳に登録されていないアドレス
- 個人アドレス帳に登録されているアドレスでも、メール本文の先頭 10 行までの同一行にそのアドレス の氏名(姓)と会社名が含まれていない

■ 誤送信チェック機能の対象となるアドレス帳は 個人アドレス帳のみです。共通アドレス帳については対象外です。

■ 送信確認画面なしに設定されている場合 ドメイン管理者または利用者の設定により、送信確認画面なしと設定されている場合でも、誤送信チ ェックで警告が通知される場合は送信確認画面が表示されます。

### 機能設定

誤送信チェック機能を使用するか否かを設定できます。

また、誤送信チェック機能を適用せずに、そのまま送信することができる宛先のドメインを登録する ことができます。

- 1. ドメイン管理メイン画面左側のメニューから、【誤送信チェック管理】の"除外ドメイン管理"メニ ューを選択します。
- 2. 誤送信チェック機能を有効にする場合、「誤送信チェック機能を使用する」のチェックボックスをチ ェックします。チェックを外すと誤送信チェックは行われません。
- 3. チェック対象外のドメインを定義する場合、除外ドメイン欄にドメイン名を記述します。
- 4. [登録]ボタンをクリックすると、誤送信チェック機能の設定が登録されます。

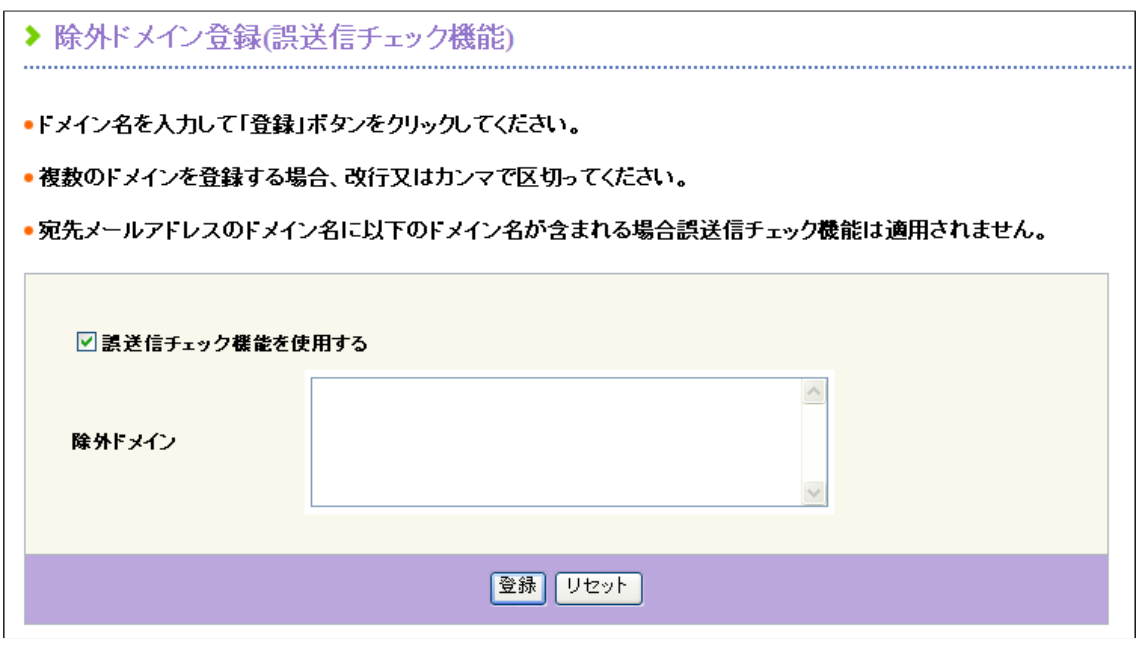

図 6.1 誤送信チェック設定画面

15ドメイン名の記述方法

- 255 文字以内の半角英数字と記号( .- )で記述する
- 複数指定する場合、半角カンマ(,)で区切るかまたはドメイン名ごとに改行する
- 省略した場合、すべてのドメイン宛のメールがチェック対象となる
- 指定ドメインが半角ドット(.)で始まる場合、指定ドメイン配下のすべてのサブドメインがチェック対 象外となる

例: ".example.com"と指定した場合 "aaa.example.com"はチェック対象外 "example.com"はチェック 対象

# <span id="page-21-0"></span>第 7 章 外部ドメイン警告機能の管理

外部ドメイン警告機能とは、許可されたドメイン以外の宛先にメールを送信する場合に、そのまま送 信してよいかを確認する機能です。

■ 送信確認画面なしに設定されている場合 ドメイン管理者または利用者の設定により、送信確認画面なしと設定されている場合でも、外部ドメ インチェックで警告が通知される場合は送信確認画面が表示されます。

#### 機能設定

外部ドメイン警告機能を使用するか否かを設定します。

また、外部ドメイン宛のメールを送信する場合、送信確認画面上で宛先のチェックボックスをすべて ON にするまで送信できないように設定することもできます。

- 1. ドメイン管理メイン画面左側のメニューから、【誤送信チェック管理】の"外部ドメイン警告機 能"メニューを選択します。
- 2. 外部ドメイン警告機能を有効にする場合、除外ドメイン欄に内部ドメインとみなすドメイン名を 記述します。
- 3. メール送信確認画面上で外部ドメイン宛メールアドレスのチェックを必須にする場合、「外部ド メイン宛メールアドレスをチェックする」のチェックボックスをチェックします。チェックを外 すと、送信確認画面上での外部ドメイン宛メールアドレスのチェックは必須でなくなります。
- 4. [登録]ボタンをクリックすると、外部ドメイン警告機能の設定が登録されます。

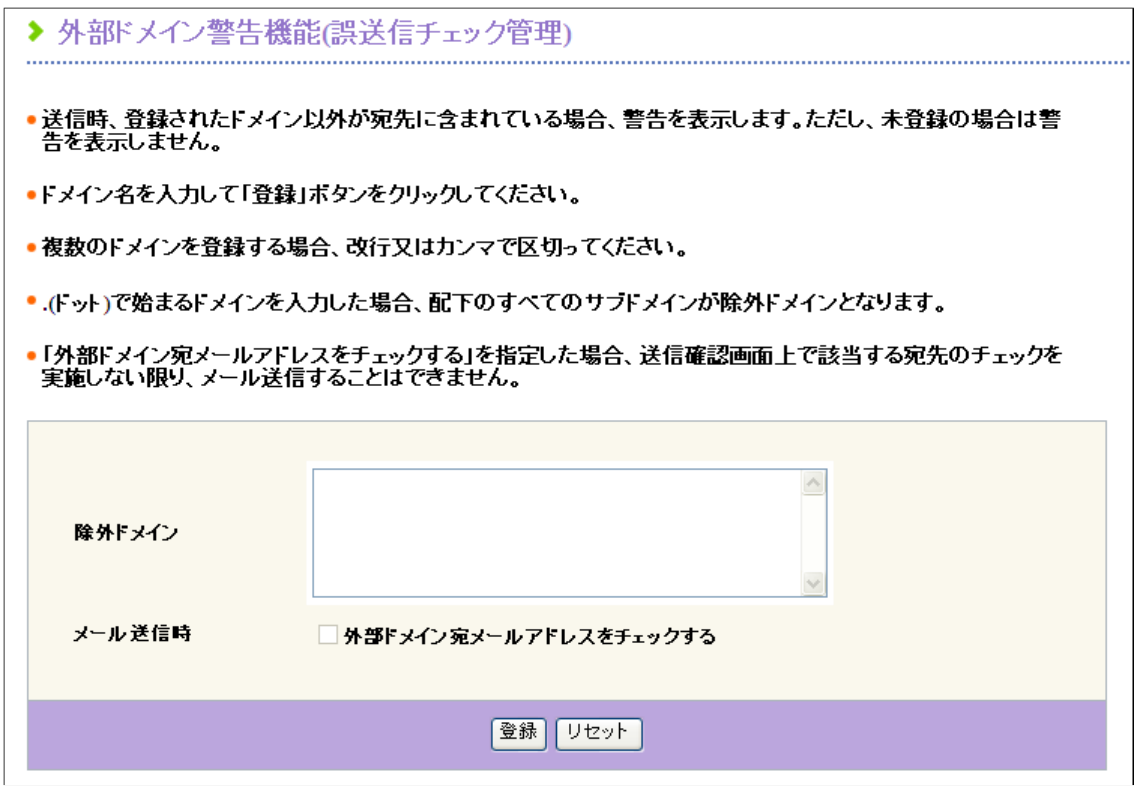

図 7.1 外部ドメイン警告設定画面

### 2ドメイン名の記述方法

- 省略した場合、外部ドメイン警告機能は無効
- 255 文字以内の半角英数字と記号( .- )で記述する
- 複数指定する場合、半角カンマ(,)で区切るかまたはドメイン名ごとに改行する
- 指定ドメインが半角ドット(.)で始まる場合、指定ドメイン配下のすべてのサブドメインが内部ドメイ ンとみなされる

例: ".example.com"と指定した場合 "aaa.example.com"は内部ドメイン "example.com"は外部ドメイ ン

■ 「外部ドメイン宛メールアドレスをチェックする」を選択した場合 メールの送信確認画面上で、外部ドメイン宛のメールアドレスごとにチェックボックスが表示されま す。除外ドメイン欄に記述したドメイン宛のメールアドレスにはチェックボックスは表示されません。 利用者はすべてのチェックボックスをチェックしない限り、メールを送信することはできません。

# <span id="page-23-0"></span>第 8 章 添付ファイル保護の管理※

### <span id="page-23-1"></span>8.1. 添付ファイル保護について

WebMail には、ファイルを添付したメールを送信する際に、宛先に応じて添付ファイルの形式を自動変換 する機能を備えています(添付ファイル保護機能)。

### ● 添付ファイル保護機能を利用するためには ご利用のドメインに対して機能が有効になっている必要があります。

添付ファイルは以下の形式で送信できます。

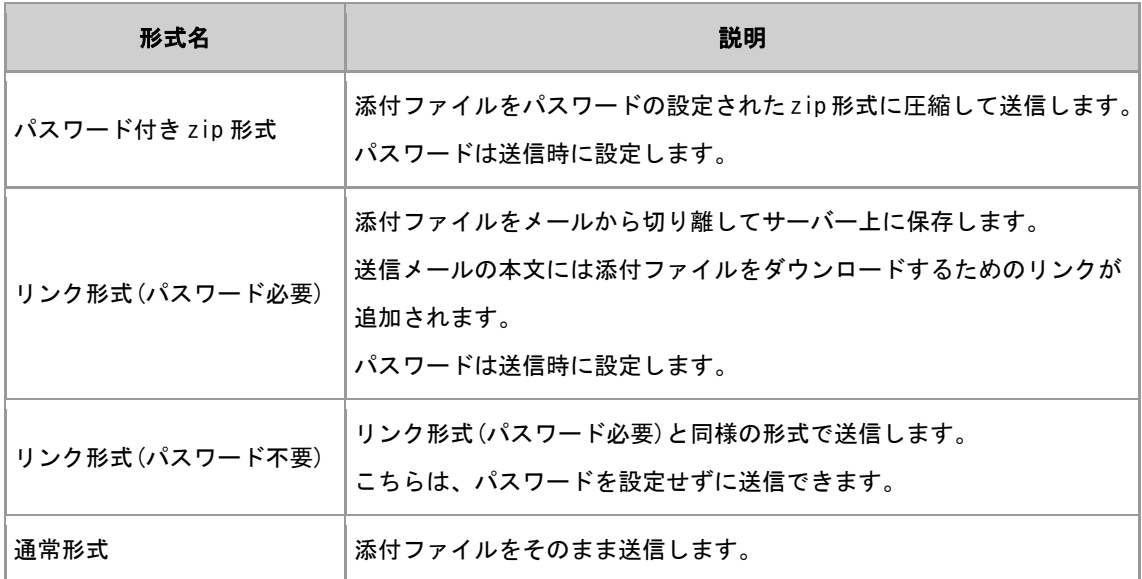

## <span id="page-23-2"></span>8.2. 判定ルールの登録

- 1. ドメイン管理メイン画面左側のメニューから、【添付ファイル保護管理】の"判定ルール設定"をク リックします。
- 2. 判定ルール設定画面で、必要項目を入力して[登録]ボタンをクリックします。

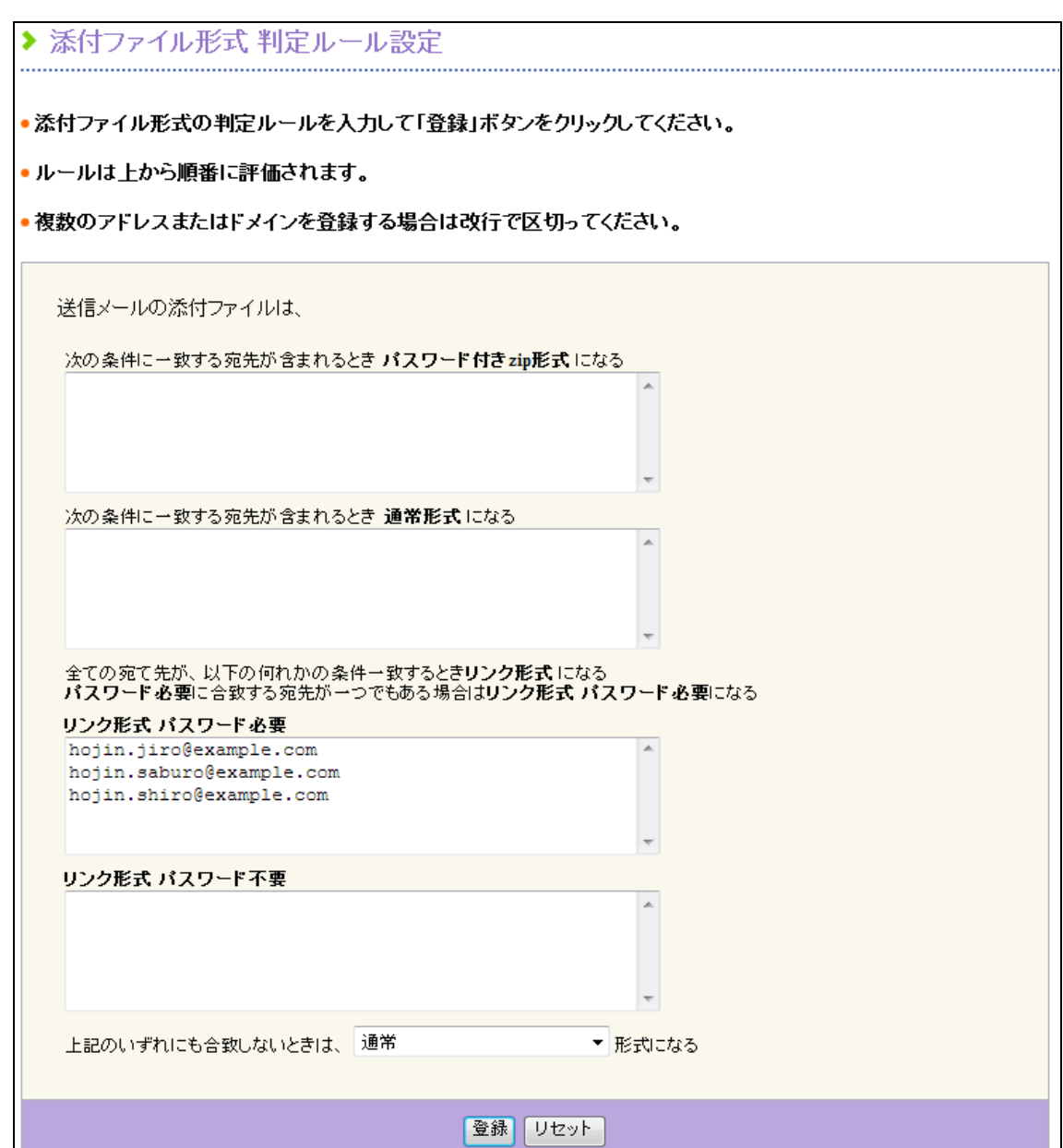

図 8.1 判定ルール設定画面

### 入力項目

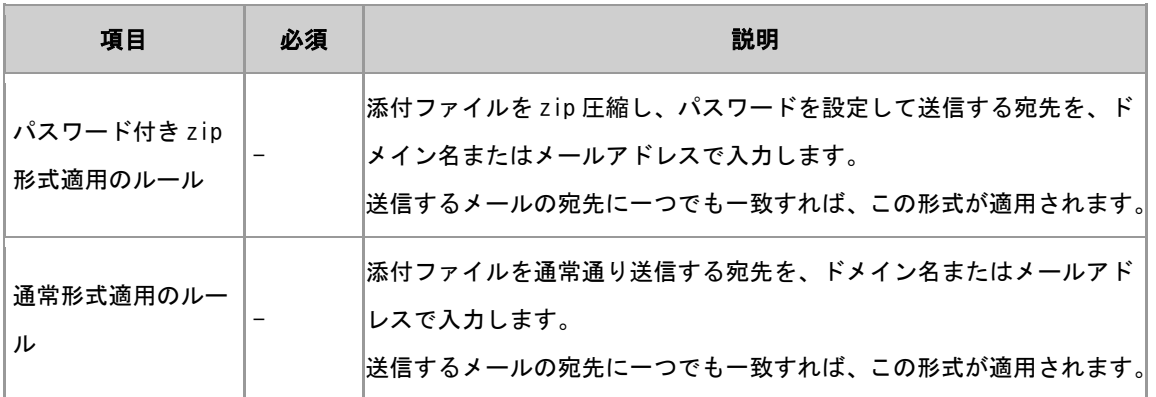

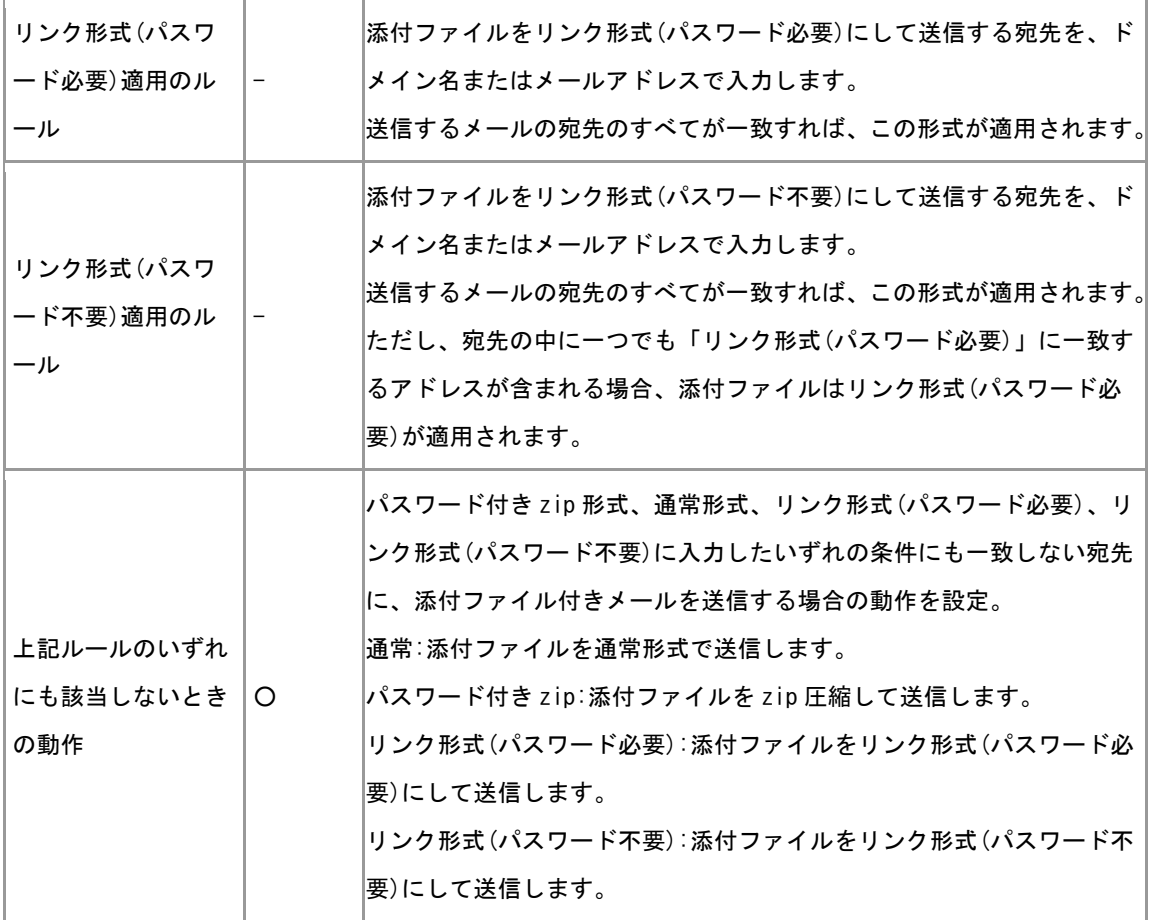

■ ドメイン名とメールアドレスについて ドメイン名は、1ドメインあたり 255 文字以内の半角英数字・記号(. - )で入力します。メール アドレスは、1 メールアドレスあたり 255 文字以内で入力します。

- すべてのサブドメインに対して、添付ファイルのルールを設定するには たとえば、トップレベルドメイン配下のすべてのサブドメインに対して、パスワード付き zip 方式を 適用する場合や、セカンドレベルドメイン配下のすべてのサブドメインに対して、リンク形式を適用 する場合は、サブドメイン部分を省略して入力することができます。 .com : トップレベルドメイン ".com" 配下のすべてのサブドメイン
	- .example.com : セカンドドメイン ".example.com" 配下のすべてのサブドメイン
- 複数のドメイン名、もしくはメールアドレスを入力するには
	- 1 ドメイン名/1 メールアドレスごとに改行してください。
- メールアドレスは メールアドレスを入力する場合、ドメイン部を省略することはできません。

●1 宛先毎に添付の形式を変換する必要がない場合には パスワード付き zip 形式、通常形式、リンク形式(パスワード必要)、リンク形式(パスワード不要) の各ルールの入力域は、空欄のままで、何も入力する必要はありません。

● 複数の形式にマッチする宛先にメールを送ると 各ルールには以下のような優先順位があります。

パスワード付き zip 形式 > 通常形式 > リンク形式(パスワード必要) > リンク形式(パスワード必 要)

たとえば、パスワード付き zip 形式のルールに一致する宛先と、通常形式のルールに一致する宛先を 指定してメールを送信する場合、添付ファイルはパスワード付き zip 形式になります。

### <span id="page-26-0"></span>8.3. 添付ファイル形式オプションの設定

添付ファイル形式を管理する際のオプションを設定します。

#### 操作方法

- 1. ドメイン管理メイン画面左側のメニューから、【添付ファイル保護管理】の"オプション設定"メニ ューをクリックします。
- 2. 添付ファイル形式 オプション設定画面で、必要事項を入力して[登録]ボタンをクリックします。

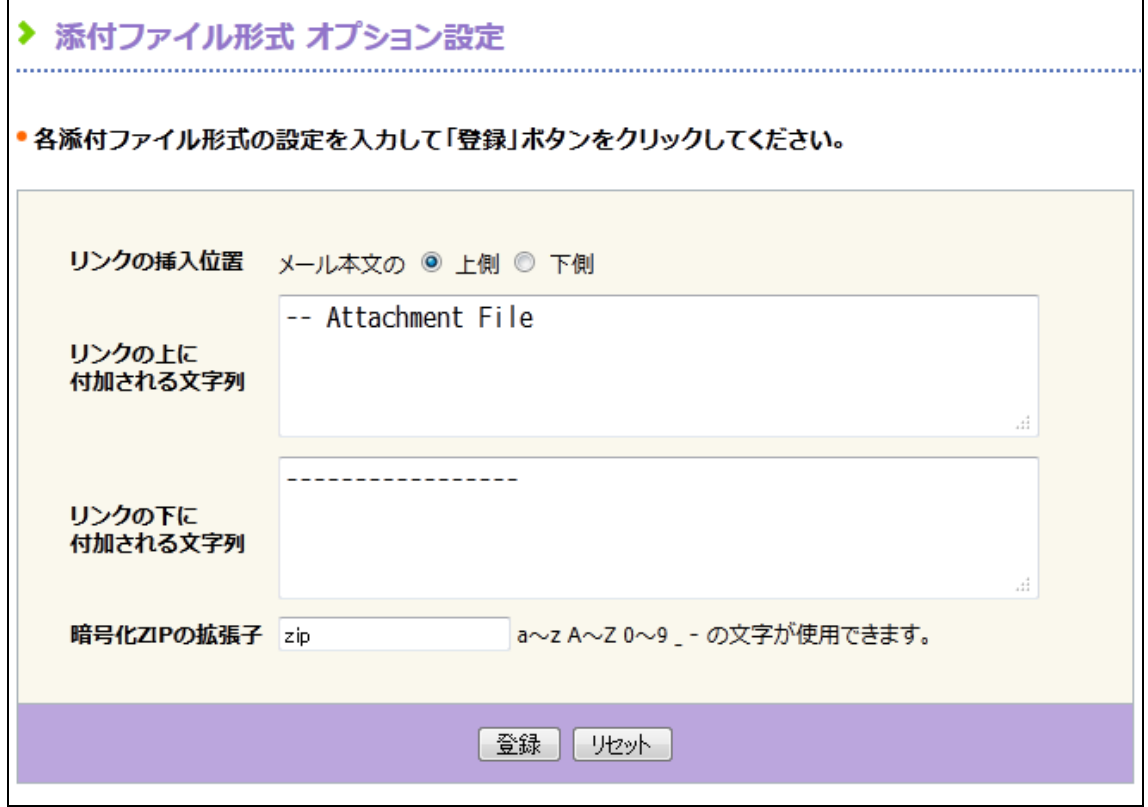

図 8.2 添付ファイル形式 オプション設定画面

#### 入力項目

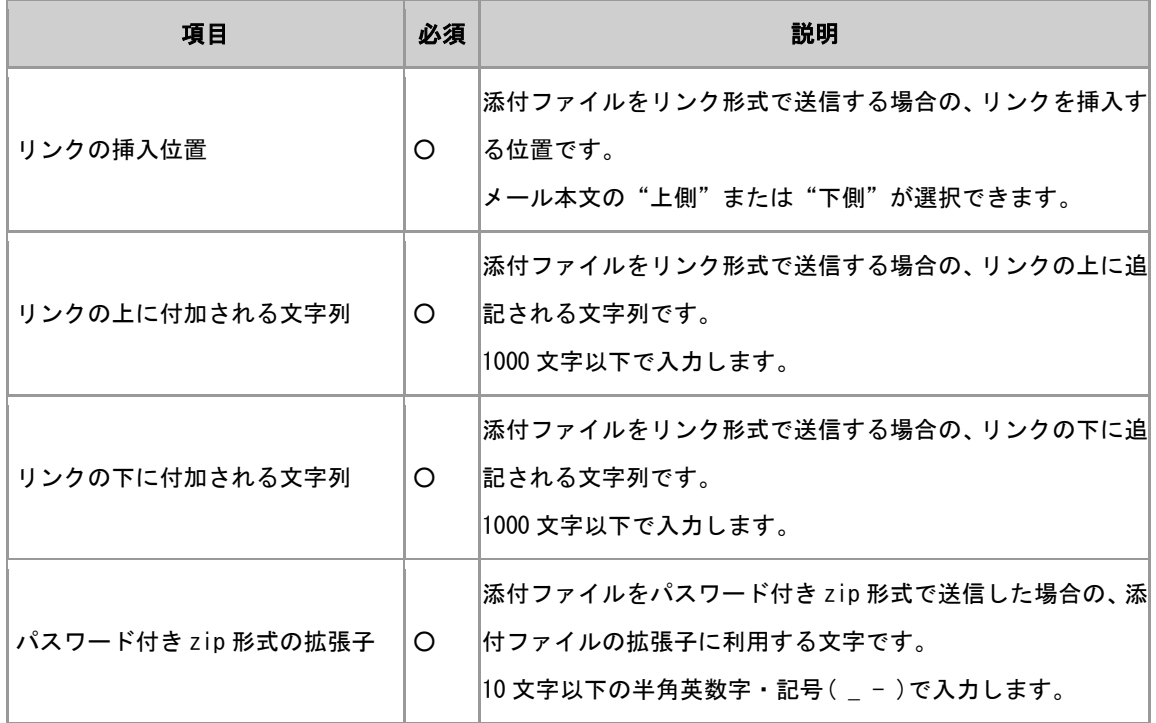

# <span id="page-27-0"></span>8.4. 添付ファイル保護ファイル統計の閲覧

添付ファイル保護ファイル統計とは、添付ファイルをリンク形式で管理したことにより、どれ程のサイズ 削減ができているかを確認する機能です。

また、ドメインに設定されている利用可能容量、使用容量、使用率を確認できます。

- 1. ドメイン管理メイン画面左側のメニューから、【添付ファイル保護管理】の"ファイル統計表示"メ ニューをクリックします。
- 2. 添付ファイル保護ファイル統計画面で、添付ファイル保護ファイルの統計を表示するレポート月 を選択します。

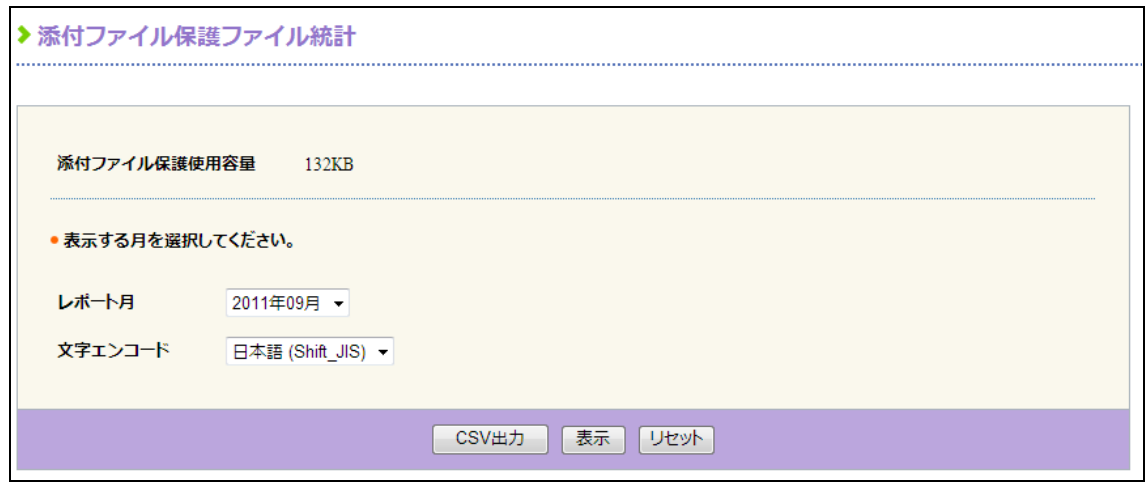

図 8.3 添付ファイル保護ファイル統計検索画面

- 3. 添付ファイル保護ファイル統計画面下側の[表示]をクリックします。
- 4. 指定したレポート月の添付ファイル保護ファイル統計が表示されます。

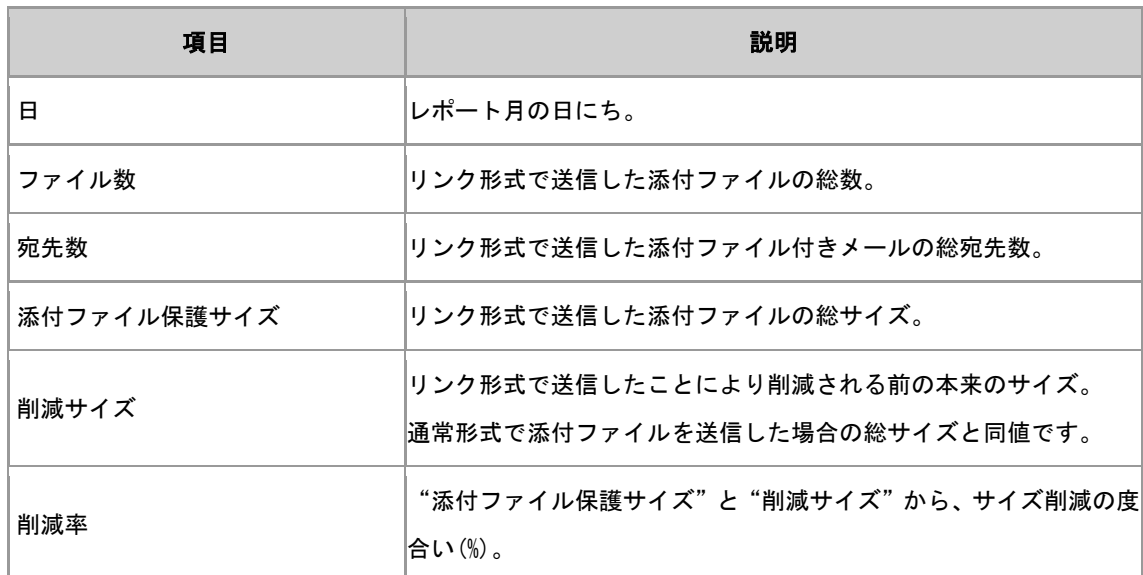

#### 出力項目

# <span id="page-28-0"></span>8.5. 添付ファイル保護ファイル統計情報の出力

添付ファイル保護ファイル統計情報を CSV ファイルでダウンロードすることができます。

### 操作方法

1. ドメイン管理メイン画面左側のメニューから、【添付ファイル保護管理】の"ファイル統計表示"メ ニューをクリックします。

2. 添付ファイル保護ファイル統計画面で、添付ファイル保護ファイル統計を表示するレポート月を選択 します。

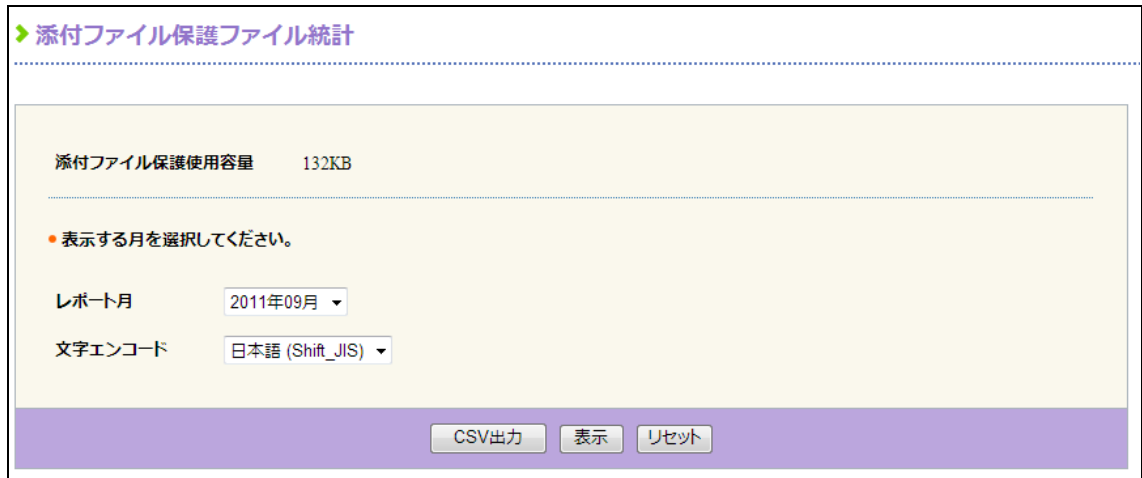

図 8.4 添付ファイル保護ファイル統計検索画面

- 3. ダウンロードする CSV ファイルの文字コード(Shift\_JIS または UTF-8)を指定し、画面下側の[CSV 出 力]ボタンをクリックします。
- 4. 以降はブラウザの指示に従って、保存方法やファイル名を選択してください。

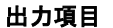

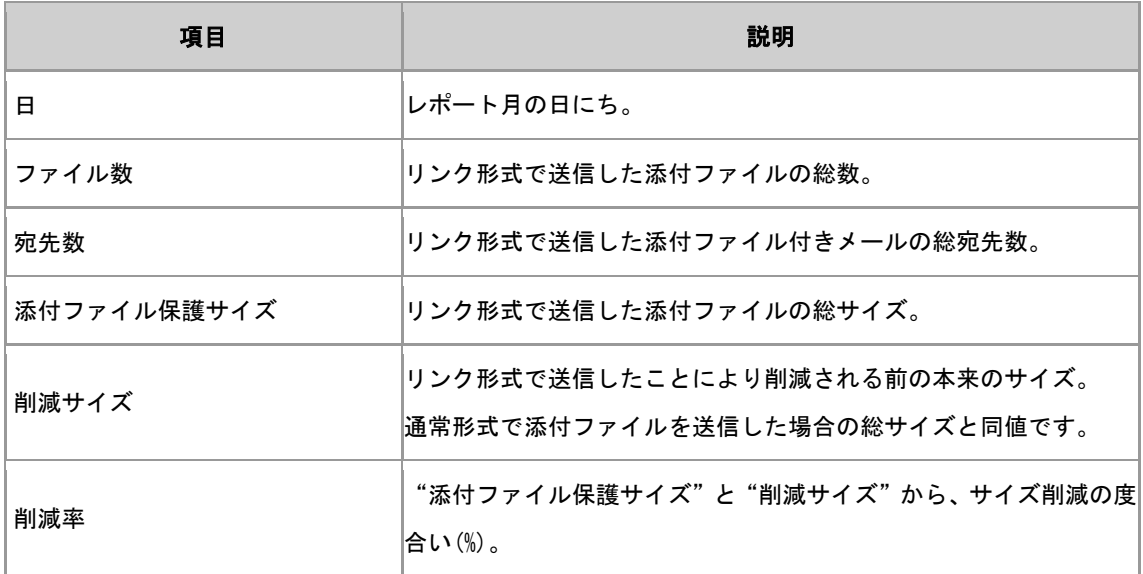

# <span id="page-29-0"></span>8.6. ユーザ添付ファイル保護統計の閲覧

ユーザ添付ファイル保護統計とは、ユーザ単位でのメールボックスおよび添付ファイル保護形式ファイル の使用容量を確認する機能です。

### 操作方法

- 1. ドメイン管理メイン画面左側のメニューから、【添付ファイル保護管理】の"ユーザファイル統計表 示"メニューをクリックします。
- 2. ユーザ添付ファイル保護統計表示画面で、利用者一覧を抽出するための条件を入力します。

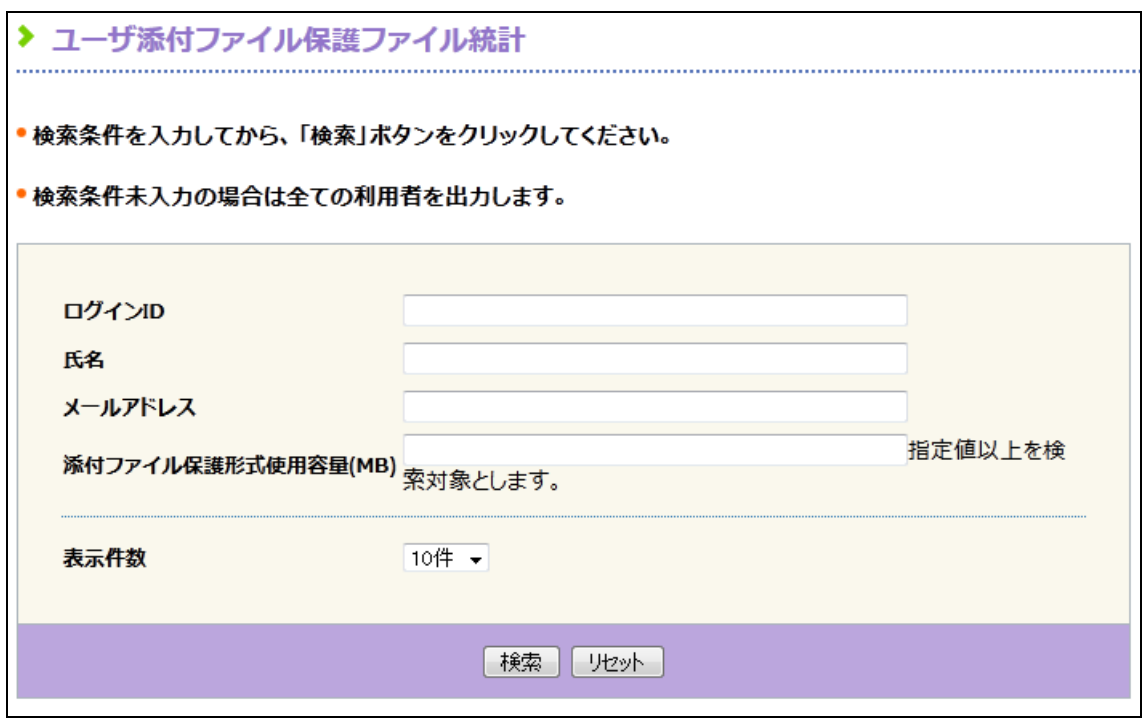

図 8.5 ユーザ添付ファイル保護統計検索画面

#### 【検索項目】

- ログイン ID
- 氏名
- メールアドレス
- 添付ファイル保護形式使用容量(MB)

### ■ 検索条件について

 複数の条件項目を指定した場合、AND 検索されます。 ログイン ID、氏名、メールアドレスは入力文字列と部分一致するものが抽出されます。 添付ファイル保護ファイルの使用容量は指定した容量以上のものが抽出されます。 条件を省略すると登録済みのすべてのドメインが抽出されます。

3. [検索]ボタンをクリックすると、該当するユーザの添付ファイル保護統計が表示されます。

#### 出力項目

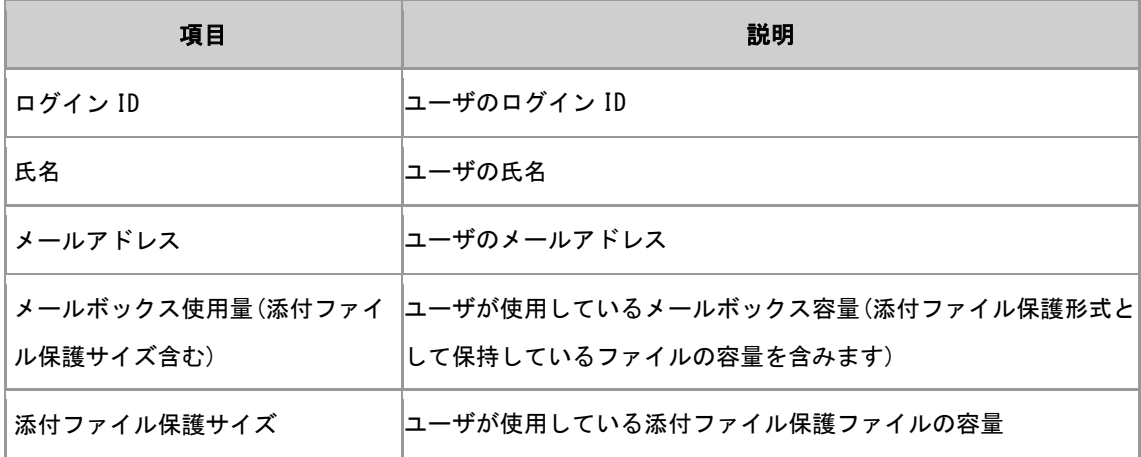

## <span id="page-31-0"></span>8.7. ユーザ添付ファイル保護統計情報の出力

ユーザ添付ファイル保護統計情報を CSV ファイルでダウンロードできます。

#### 操作方法

- 1. ドメイン管理メイン画面左側のメニューから、【添付ファイル保護管理】の"ユーザファイル統 計表示"メニューをクリックします。
- 2. ユーザ添付ファイル保護統計表示画面で、ユーザ一覧を抽出するための条件を入力します。

#### 【検索項目】

- ログイン ID
- 氏名
- メールアドレス
- 添付ファイル保護形式使用容量(MB)

■ 検索条件について

 複数の条件項目を指定した場合、AND 検索されます。 ログイン ID、氏名、メールアドレスは入力文字列と部分一致するものが抽出されます。 添付ファイル保護形式使用容量は、指定した容量以上のものが抽出されます。 条件を省略すると登録済みのすべてのドメインが抽出されます。

- 3. [検索]ボタンをクリックすると、該当するユーザの添付ファイル保護統計が表示されます。
- 4. ダウンロードするCSVファイルの文字コード(Shift\_JISまたはUTF-8)を指定し、画面下側の[CSV出 力]ボタンをクリックします。
- 5. 以降はブラウザの指示に従って、保存方法やファイル名を選択してください。

### 出力項目

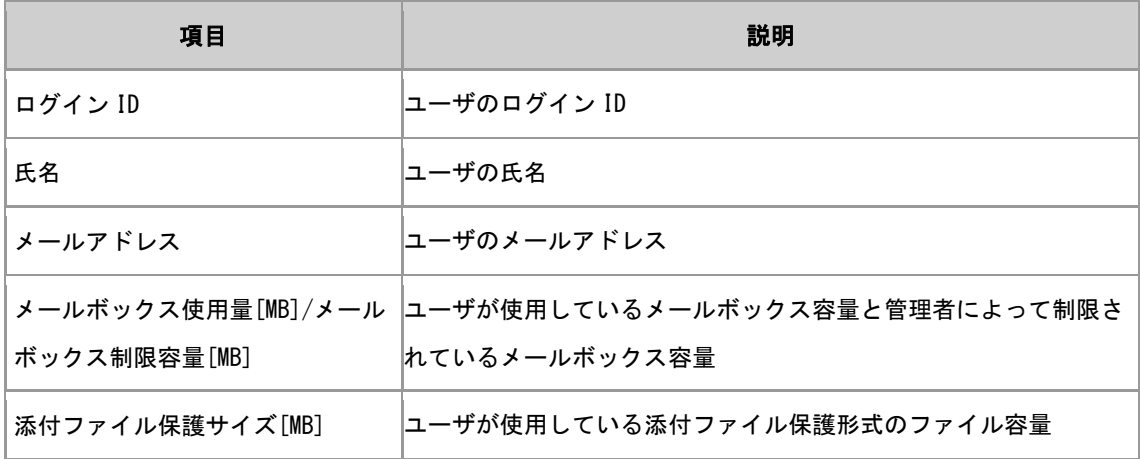

# <span id="page-32-0"></span>8.8. 添付ファイル保護ファイルの削除

- 1. ドメイン管理メイン画面左側のメニューから、【添付ファイル保護管理】の"ファイル削除"をクリ ックします。
- 2. 添付ファイル保護ファイル削除画面で、添付ファイル保護ファイルを削除する月を選択します。

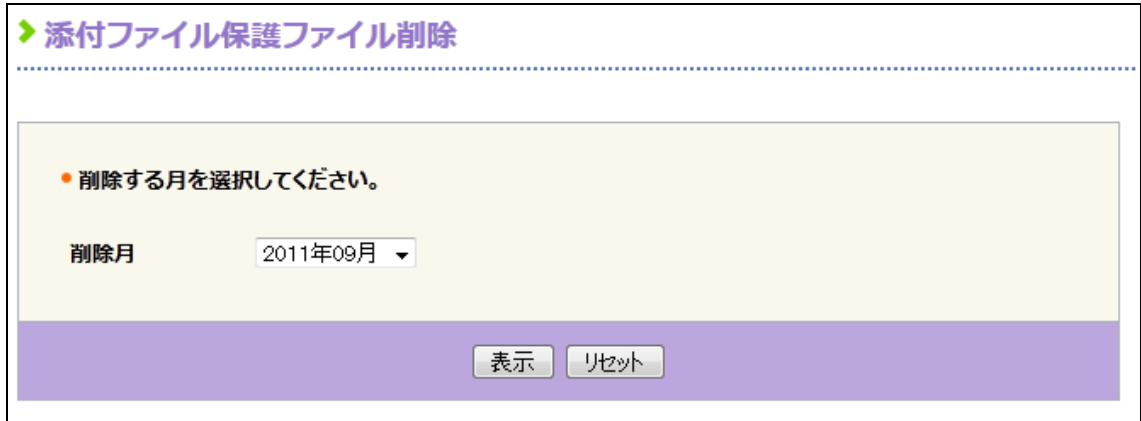

図 8.6 ファイル削除月選択画面

- 3. 添付ファイル保護ファイル削除画面下側の[表示]をクリックします。
- 4. 削除月の日付一覧が表示されます。

▶添付ファイル保護ファイル削除

条件選択画面に戻る

•削除:日付左側のチェックボックスをチェックして、「削除」ボタンをクリックしてください。

| ✓                        | $\blacksquare$ | ファイル数                                   | 宛先数                         | 添付ファイル保護サイズ<br>a | 剛度サイズ<br>Ь       | 剛減率<br>$b / (a + b)$ |
|--------------------------|----------------|-----------------------------------------|-----------------------------|------------------|------------------|----------------------|
| г                        | 01             | $\mathbf{0}$                            | $\mathbf{0}$                | 0.0 KB           | 0.0 KB           | - 5                  |
| п                        | 02             | 0                                       | 0                           | 0.0 KB           | 0.0 KB           | - 5                  |
| п                        | 03             | $\mathbf{0}$                            | $\bf{0}$                    | 0.0 KB           | 0.0 KB           | - %                  |
| E                        | 04             | 0                                       | $\mathbf{0}$                | 0.0 KB           | 0.0 KB           |                      |
| П                        | 05             | 0                                       | 0                           | 0.0 KB           | 0.0 KB           | - %                  |
| п                        | 06             | 0                                       | $\bf{0}$                    | 0.0 KB           | 0.0 KB           |                      |
| $\overline{\phantom{a}}$ | 07             | $\mathbf{0}$                            | $\mathbf 0$                 | 0.0 KB           | 0.0 KB           | - 5                  |
| г                        | 08             | 0                                       | $\bf{0}$                    | 0.0 KB           | 0.0 KB           |                      |
| Г                        | 09             | 0                                       | 0                           | 0.0 KB           | 0.0 KB           |                      |
| $\overline{\phantom{a}}$ | 10             | $\mathbf 0$                             | $\mathbf 0$                 | 0.0 KB           | 0.0 KB           |                      |
|                          | 11             | $\mathbf{0}$                            | $\bf{0}$                    | 0.0 KB           | 0.0 KB           |                      |
| m                        | 12             | $\mathbf{0}$                            | $\mathbf 0$                 | 0.0 KB           | 0.0 KB           |                      |
| П                        | 13             | 0                                       | $\bf{0}$                    | 0.0 KB           | 0.0 KB           |                      |
| П                        | 14             | 0                                       | $\mathbf{0}$                | 0.0 KB           | 0.0 KB           |                      |
| г                        | 15             | 0                                       | $\bf{0}$                    | 0.0 KB           | 0.0 KB           |                      |
| m                        | 16             | 0                                       | $\bf{0}$                    | 0.0 KB           | 0.0 KB           |                      |
| $\blacksquare$           | 17             | $\mathbf{0}$                            | $\mathbf 0$                 | 0.0 KB           | 0.0 KB           |                      |
|                          | 18             | $\mathbf{0}$                            | $\mathbf 0$                 | 0.0 KB           | 0.0 KB           |                      |
| $\Box$                   |                |                                         |                             |                  |                  |                      |
| п                        | 19             | 0                                       | $\bf{0}$                    | 0.0 KB           | 0.0 KB           |                      |
| m                        | 20             | 0                                       | $\bf{0}$                    | 0.0 KB           | 0.0 KB           |                      |
|                          | 21<br>22       | $\mathbf{0}$<br>$\bf{0}$                | $\mathbf 0$<br>$\mathbf{0}$ | 0.0 KB<br>0.0 KB | 0.0 KB<br>0.0 KB |                      |
|                          | 23             | 0                                       | $\mathbf 0$                 | 0.0 KB           | 0.0 KB           |                      |
|                          | 24             | O                                       | $\bf{0}$                    | 0.0 KB           | 0.0 KB           |                      |
|                          | 25             | $\mathbf{0}$                            | $\mathbf 0$                 | 0.0 KB           | 0.0 KB           |                      |
|                          | 26             | 0                                       | 0                           | 0.0 KB           | 0.0 KB           |                      |
|                          | 27             | $\mathbf{0}$                            | $\bf{0}$                    | 0.0 KB           | 0.0 KB           |                      |
|                          |                | $\mathbf{0}$                            | $\bf{0}$                    | 0.0 KB           | 0.0 KB           |                      |
|                          | 28             |                                         |                             |                  |                  |                      |
|                          | 29<br>30       | $\overline{\mathbf{0}}$<br>$\mathbf{0}$ | $\mathbf{0}$<br>$\mathbf 0$ | 0.0 KB<br>0.0 KB | 0.0 KB<br>0.0 KB |                      |

図 8.7 添付ファイル保護ファイル削除画面

- 5. 削除を行いたい日付の左にあるチェックボックスを選択します。
- 6. 画面上側または下側にある[削除]をクリックします。
- 7. 削除を確認するダイアログボックスで、[OK]ボタンをクリックします。

# <span id="page-34-0"></span>第 9 章 共有メールボックス機能の管理※

WebMail 上の複数の利用者が一つのメールボックスを共有する機能です。利用者は自身のメールボッ クスに加え、共有メールボックス上のメールの閲覧や、共有メールボックスのメールアドレスを使用 したメールの送信などを行うことができます。また、共有メールボックスでの閲覧履歴や操作履歴な どの情報も利用者間で共有されます。

● 共有メールボックス機能を利用するためには ご利用のドメインに対して、機能が有効になっている必要があります。

## <span id="page-34-1"></span>9.1. 共有メールボックスの登録

#### 操作方法

- 1. ドメイン管理メイン画面左側のメニューから、【共有メールボックス管理】の"共有メールボッ クス登録"を選択します。
- 2. 共有メールボックス登録画面で項目を入力して[登録]ボタンをクリックします。

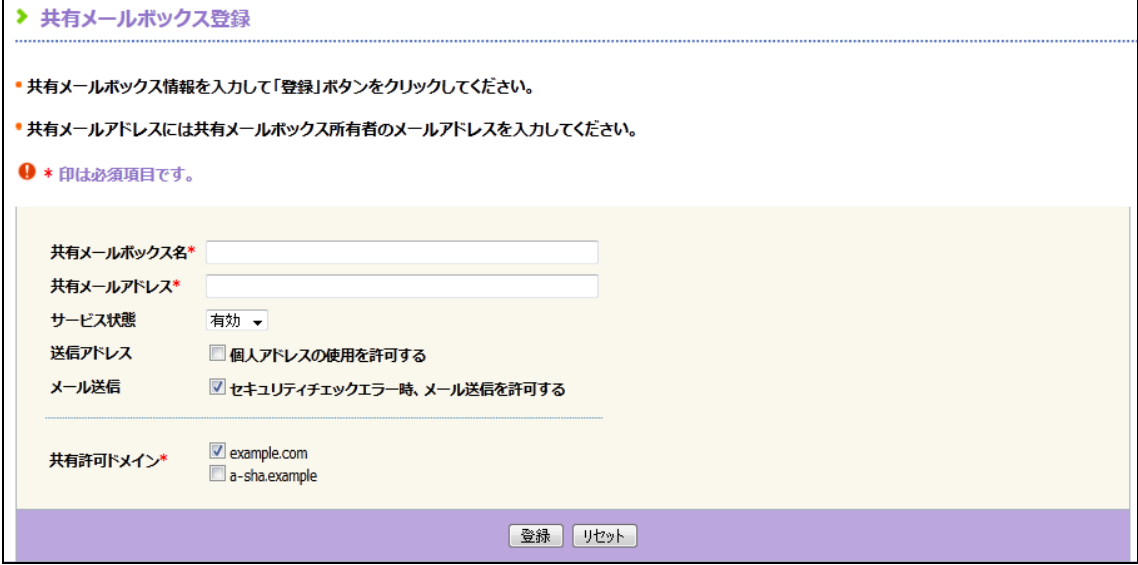

図 9.1 共有メールボックス登録画面

### 入力項目

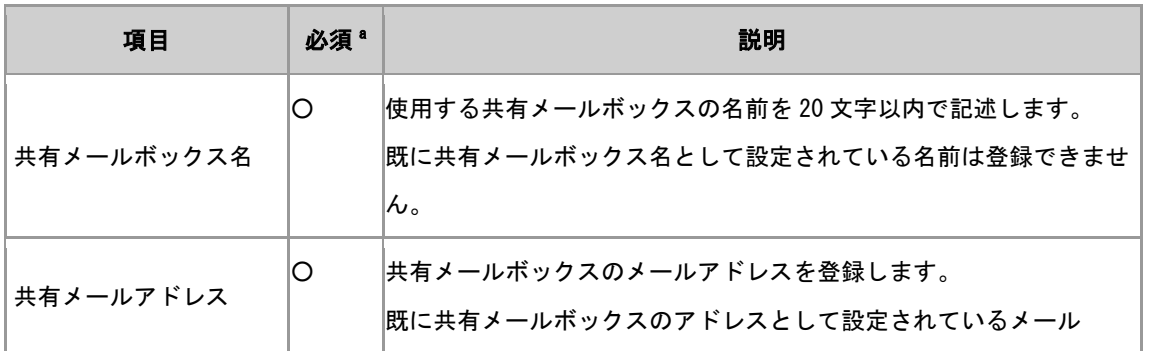

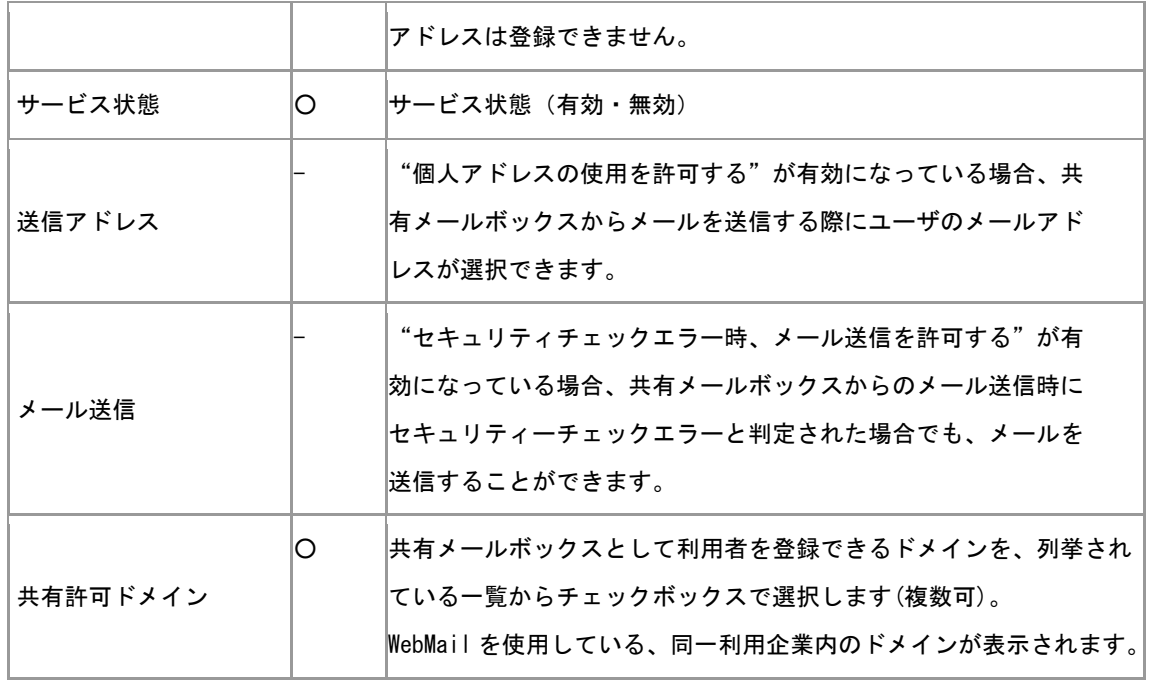

<sup>a</sup>○:必須 / -:省略可

## ● 共有メールアドレスとして有効なメールアドレス

同じドメイン内にあらかじめ登録されているメールアドレスのみ共有メールアドレスとすることが できます。

## <span id="page-36-0"></span>9.2. 共有メールボックスの変更・削除

### 操作方法

1. ドメイン管理メイン画面左側のメニューから、【共有メールボックス管理】の"共有メールボッ クス変更・削除"を選択します。

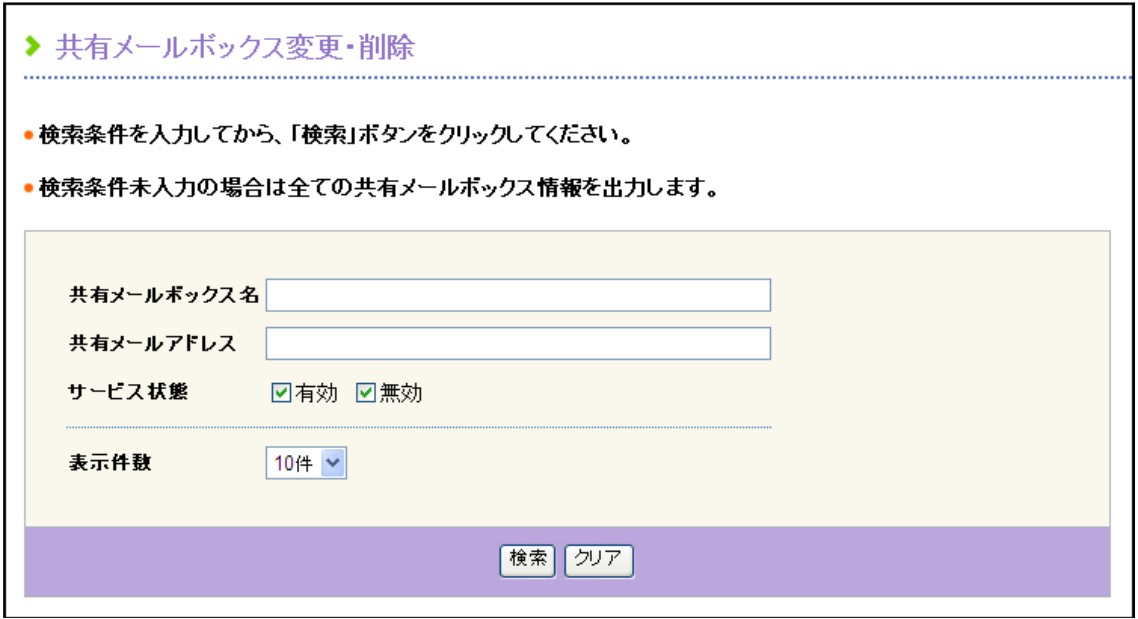

図 9.2 共有メールボックス変更・削除画面

2. 共有メールボックス変更・削除画面で、共有メールボックス一覧を抽出するための条件を入力し ます。

#### 【検索項目】

- 共有メールボックス名
- 共有メールアドレス
- サービス状態[有効、無効]

■ 検索条件について 複数の条件項目を指定した場合、AND 検索されます。 ログイン ID、氏名、メールアドレスは入力文字列と部分一致するものが抽出されます。 条件を省略すると登録済みのすべての共有メールボックスが抽出されます。

3. [検索]ボタンをクリックすると、該当する共有メールボックス一覧が表示されます。

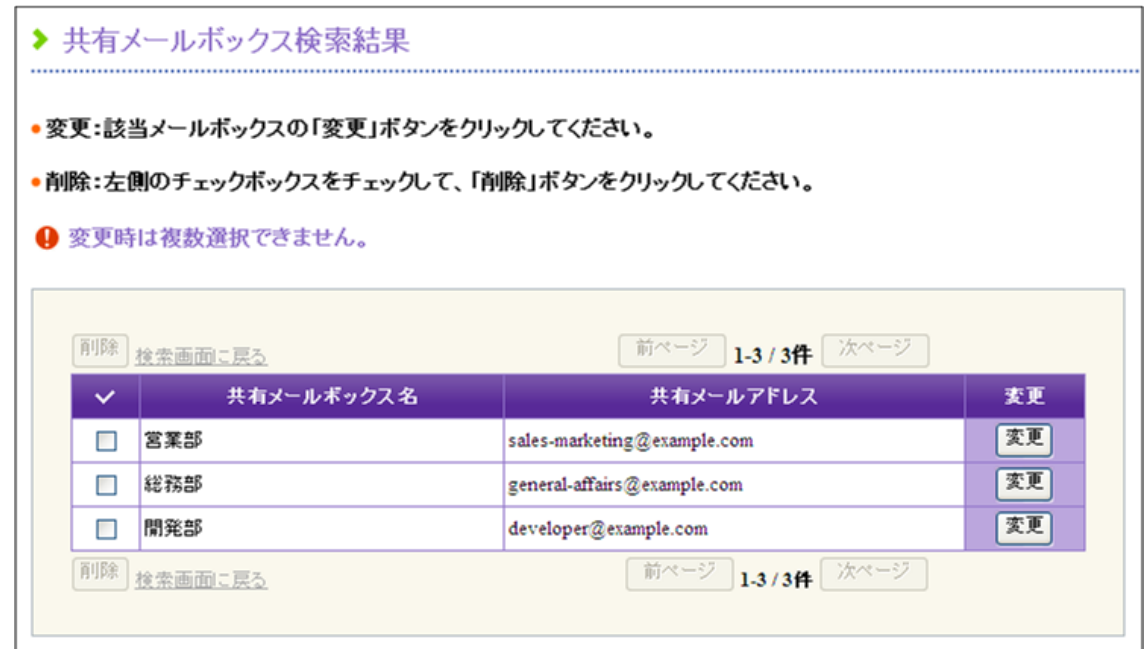

図 9.3 共有メールボックス一覧画面

### 共有メールボックスの変更

### 操作方法

- 1. 共有メールボックス一覧上で、変更する共有メールボックスの[変更]ボタンをクリックします。
- 2. 共有メールボックス変更画面で、必要に応じて情報を変更して[変更]ボタンをクリックします。

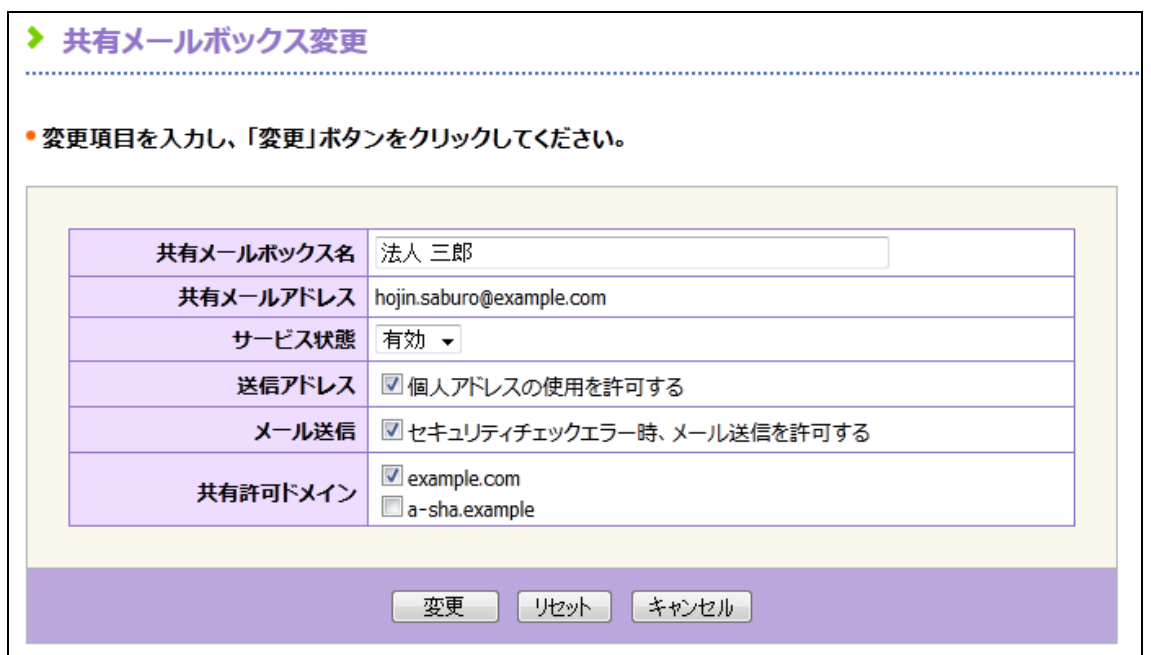

図 9.4 共有メールボックス変更画面

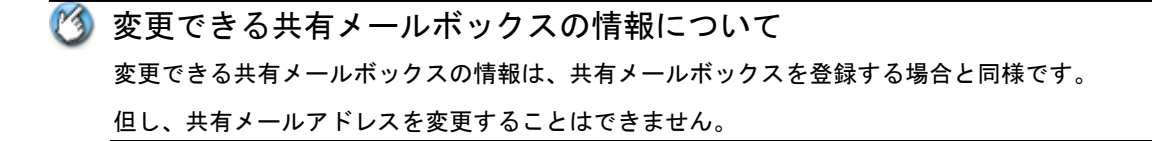

### 共有メールボックスの削除

操作方法

- 1. 共有メールボックス一覧上で削除する共有メールボックスのチェックボックスをチェックし、[削除] ボタンをクリックします。
- 2. 共有メールボックス削除画面で、削除される共有メールボックス名を確認し、[削除]ボタンをク リックします。

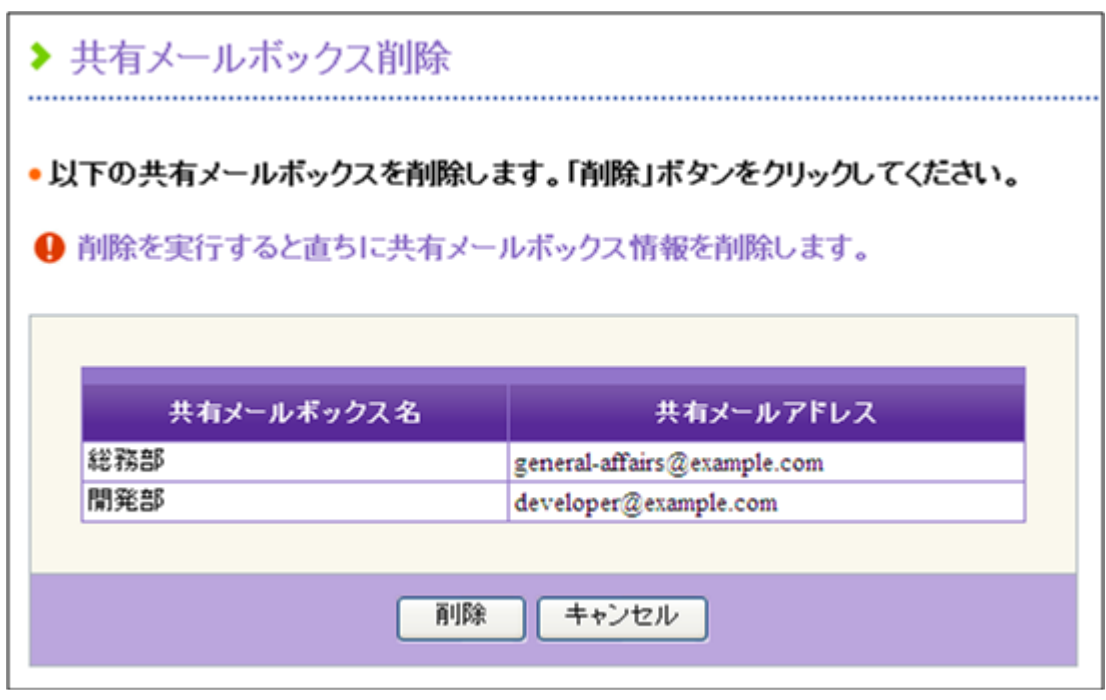

図 9.5 共有メールボックス削除画面

共有メールボックスの削除を実施すると

共有メールボックスの削除は即時反映されます。削除した共有メールボックスを復元することはでき ません。

ただし、共有メールボックスのメールはオーナのメールボックスに残るため、オーナは継続して使用 できます。

### <span id="page-39-0"></span>9.3. 共有メールボックス情報の一括管理

CSV ファイルを用いて共有メールボックスを追加・変更・削除することができます。

■ 作成するファイル形式は、「付録 C 共有メールボックス情報 CSV 形式」を参照してください。

共有メールボックスを CSV ファイルから追加・変更・削除するには 共有メールボックス追加・変更・削除用の CSV ファイルは、それぞれ追加用、変更用、削除用に分け て作成する必要があります。 1 つの CSV ファイルの中で、追加・変更・削除をまとめて定義することはできません。

#### 操作方法

- 1. ドメイン管理メイン画面左側のメニューから、【共有メールボックス管理】の"共有メールボッ クス一括管理"を選択します。
- 2. 共有メールボックス一括管理画面右下の[参照]ボタンをクリックし、表示された画面で CSV ファイ ルを選択します。
- 3. 選択した CSV ファイルの文字コードに合わせて文字エンコード(Shift\_JIS または UTF-8)を指定しま す。
- 4. [追加]、[変更]または[削除]をクリックすると、CSV ファイルに定義されている共有メールボック スの情報が反映されます。

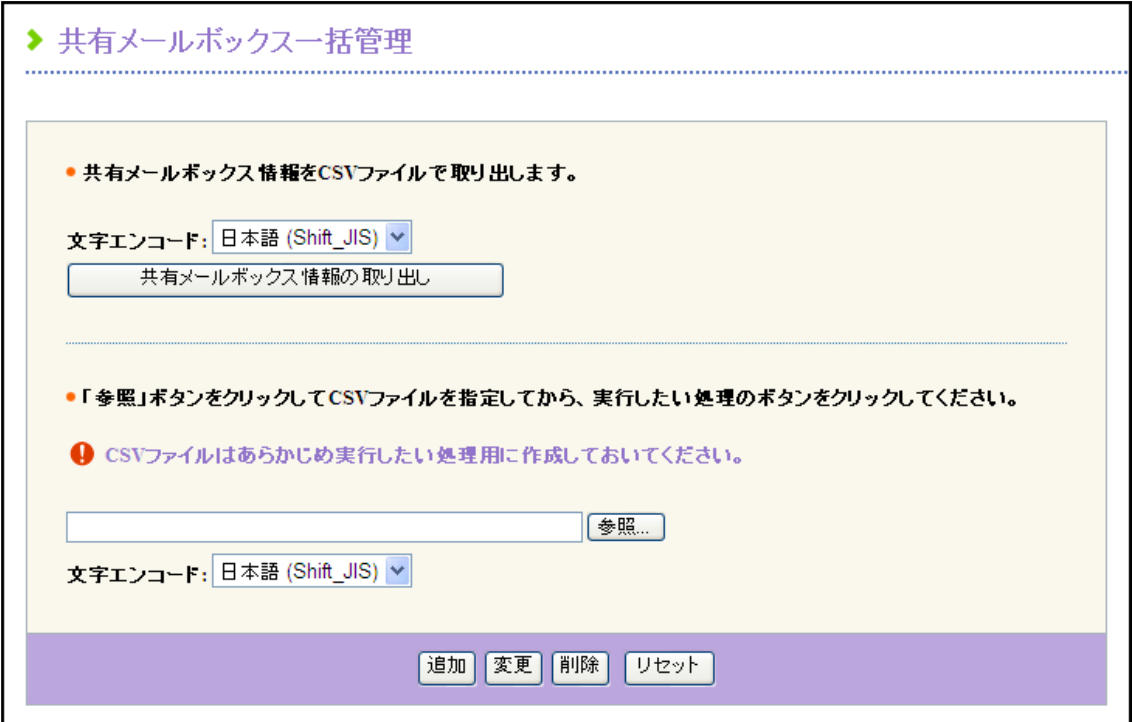

図 9.6 共有メールボックス一括管理画面

### <span id="page-40-0"></span>9.4. 共有メールボックス情報の出力

登録されている共有メールボックスの情報を CSV ファイルでダウンロードすることができます。 ◆ CSV ファイルの形式は、「付録 C 共有メールボックス情報 CSV 形式」を参照してください。

#### 操作方法

- 1. ドメイン管理メイン画面左側のメニューから、【共有メールボックス管理】の"共有メールボッ クス一括管理"を選択します。
- 2. ダウンロードする CSV ファイルの文字コード (Shift JIS または UTF-8) を指定し、[共有メールボッ クス情報の取り出し]ボタンをクリックします。
- 3. 以降はブラウザの指示に従って、保存方法やファイル名を選択してください。

### <span id="page-40-1"></span>9.5. 共有メールボックスユーザ情報の一括管理

共有メールボックスユーザとは、共有メールボックスを利用できる共有メールアドレス以外の利用者 です。登録済みの共有メールボックスに対して、CSV ファイルを用いて利用者を追加・削除すること ができます。

■ 作成するファイル形式は、付録 D 共有メールボックスユーザ情報 CSV 形式を参照してください。

## 共有メールボックスユーザを CSV ファイルから追加・削除するには 共有メールボックスユーザ追加・削除用の CSV ファイルは、それぞれ追加用、削除用に分けて作成す る必要があります。1 つの CSV ファイルの中で、追加・削除をまとめて定義することはできません。

- 1. ドメイン管理メイン画面左側のメニューから、【共有メールボックス管理】の"共有メールボック スユーザ一括管理"を選択します。
- 2. 共有メールボックスユーザ一括管理画面右下の[参照]ボタンをクリックし、表示された画面で CSV ファイルを選択します。
- 3. 選択した CSV ファイルの文字コードに合わせて文字エンコード(Shift\_JIS または UTF-8)を指定しま す。
- 4. [追加]または[削除]をクリックすると、CSV ファイルに定義されている共有メールボックスユーザ の情報が反映されます。

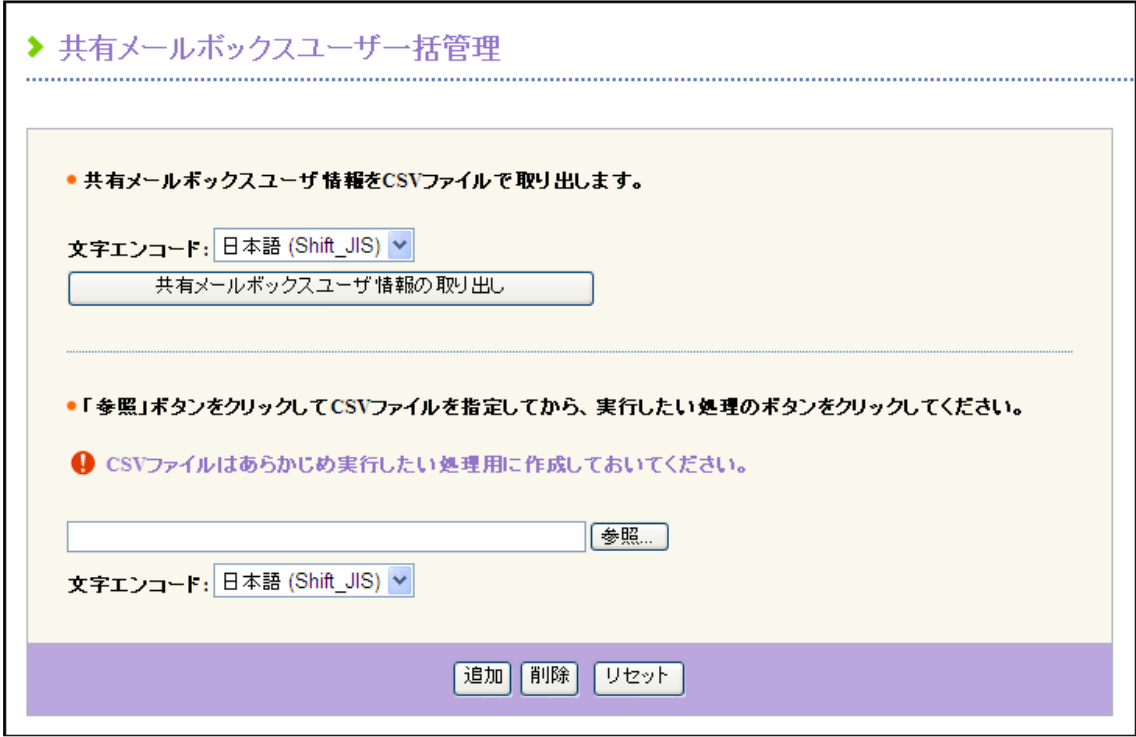

図 9.7 共有メールボックスユーザ一括管理画面

# <span id="page-41-0"></span>9.6. 共有メールボックスユーザ情報の出力

登録されている共有メールボックスユーザの情報を CSV ファイルでダウンロードすることができま す。

■ CSV ファイルの形式は、「付録 D 共有メールボックスユーザ情報 CSV 形式」を参照してください。

- 1. ドメイン管理メイン画面左側のメニューから、【共有メールボックス管理】の"共有メールボッ クスユーザ一括管理"を選択します。
- 2. ダウンロードする CSV ファイルの文字コード(Shift\_JIS または UTF-8)を指定し、[共有メールボッ クスユーザ情報の取り出し]ボタンをクリックします。
- 3. 以降はブラウザの指示に従って、保存方法やファイル名を選択してください。

# <span id="page-42-0"></span>第 10 章 共通アドレス帳の管理

共通アドレス帳とは、ドメイン内の利用者間で共通に利用できるアドレス帳です。このアドレス帳 は、ドメイン管理者のみ編集することができます。

共通アドレス帳は、以下の事項を除き基本的には個人アドレス帳と同じです。

- 共通アドレス帳内では、同じメールアドレスを重複して登録することができる
- 共通アドレス帳では、グループを作成することができない

### <span id="page-42-1"></span>10.1. 共通アドレス帳の情報登録

共通アドレス帳の登録・変更・削除は、CSV ファイルを用いて行います。 **2** CSV ファイルの形式は、付録 E 共通アドレス帳 CSV 形式を参照してください。

登録処理を実行すると、CSV ファイルに定義されたアドレス情報で共通アドレス帳の全体が書き変え られます。CSV ファイルには、共通アドレス帳に登録するアドレスをすべて定義してください。すで に登録されているアドレスを削除する場合は、CSV ファイルに定義する必要はありません。

■ 共通アドレス帳を一括削除するには 出力した CSV ファイルを開き、削除したい語句を定義した行を削除し保存します。保存した CSV を「共 通アドレス帳一括管理」画面で選択し登録を行なってください。

すべての共通アドレス帳情報を削除したい場合は 出力した CSV の一行目のコメント行以外をすべて削除した状態で、「共通アドレス帳一括管理」から CSV ファイルを登録してください。

- 1. 共通アドレス帳の CSV ファイルを作成します。
- 2. ドメイン管理メイン画面左側のメニューから、【その他】の"共通アドレス帳一括管理"メ ニューを選択します。
- 3. [参照]ボタンをクリックし、表示された画面で CSV ファイルを選択します。
- 4. 選択した CSV ファイルに合わせて文字エンコード(Shift\_JIS または UTF-8)を指定し、[登録]ボタ ンをクリックします。

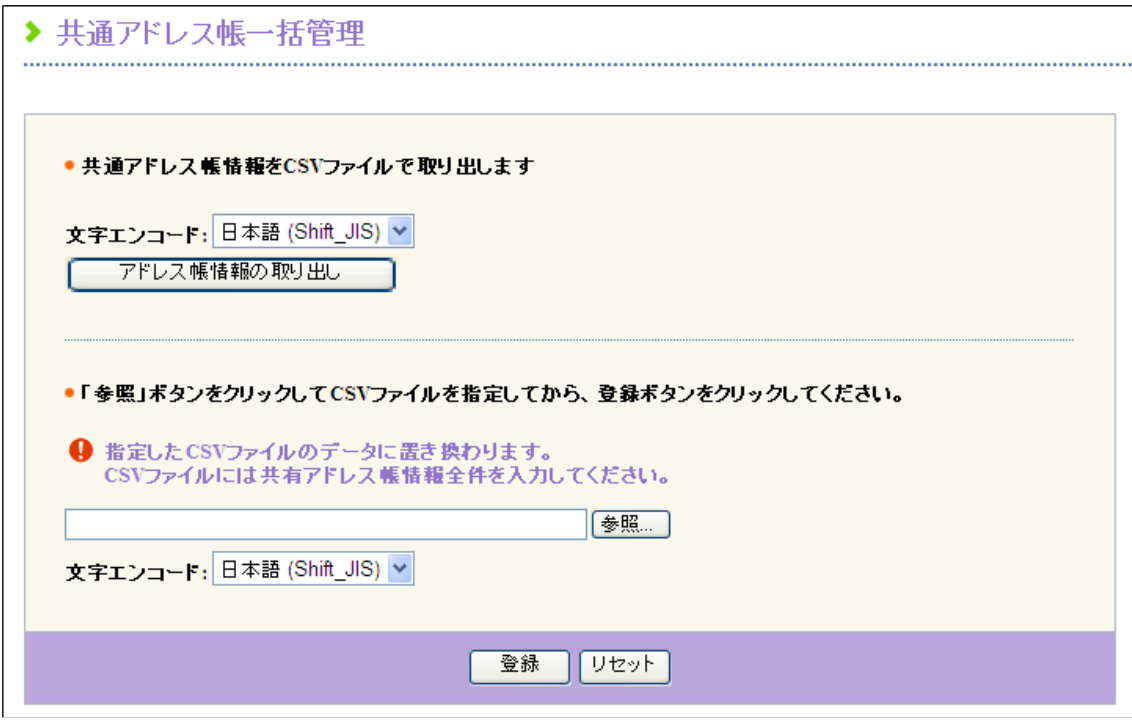

図 10.1 共通アドレス帳管理画面

## <span id="page-43-0"></span>10.2. 共通アドレス帳の情報出力

登録されている共通アドレス帳の情報を CSV ファイルでダウンロードすることができます。 **2** CSV ファイルの形式は、付録 E 共通アドレス帳 CSV 形式を参照してください。

- 1. ドメイン管理メイン画面左側のメニューから、【その他】の"共通アドレス帳一括管理"メニューを 選択します。
- 2. ダウンロードする CSV ファイルの文字エンコード(Shift\_JIS または UTF-8)を指定し、[アドレス帳 情報の取り出し]ボタンをクリックします。
- 3. 以降はブラウザの指示に従って、保存方法やファイル名を選択してください。初期ファイル名は 「common\_addressbook\_yyyymmdd.csv」(yyyy:西暦 mm:月 dd:日)です。

# <span id="page-44-0"></span>第 11 章 WebMail 機能の動作設定

ドメイン管理メイン画面左側のメニューから、【その他】の"各種オプション設定"メニューを選択 すると、WebMail 機能の動作を設定する画面が表示されます。

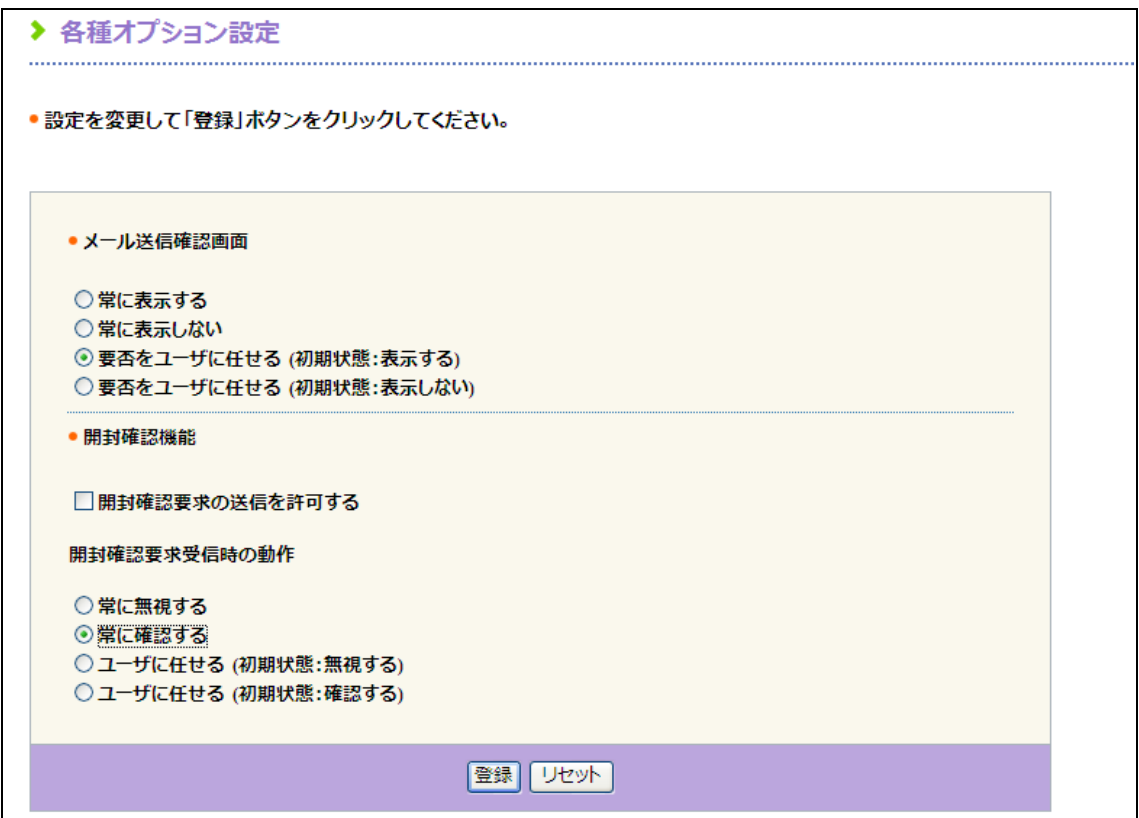

図 11.1 WebMail 機能動作設定画面

### <span id="page-45-0"></span>11.1. メール送信確認画面の設定

利用者がメールを送信する時に送信確認画面を表示するか否か設定します。 メール送信確認画面とは、利用者がメール作成画面上で「送信」または「回送」を操作したタイミン グで表示される画面です。

#### 操作方法

- 1. ドメイン管理メイン画面左側のメニューから、【その他】の"各種オプション設定"メニューを 選択し、メール送信確認画面の設定を行います。
- 2. メール送信確認画面の表示動作を次の中から選択します。
	- 常に表示する
		- メール送信時に送信確認画面が表示されます。

利用者は表示設定を変更できません。

- 常に表示しない
	- $\lambda$ ール送信時に送信確認画面が表示されません。

利用者は表示設定を変更できません。

- 要否をユーザに任せる (初期状態:表示する) 利用者が設定を変更するまでは、メール送信時に送信確認画面が表示されます。 利用者が表示設定を変更できます。
- 要否をユーザに任せる (初期状態:表示しない) 利用者が設定を変更するまでは、メール送信時に送信確認画面が表示されません。 利用者が表示設定を変更できます。
- 3. [登録]ボタンをクリックすると設定が反映されます。

### <span id="page-46-0"></span>11.2. 開封確認機能の設定

利用者がメール送信時に、宛先に対して開封確認要求ができるか否かを設定します。 また、利用者の受信した開封確認要求付きのメールを開封する際の動作を設定します。

#### 操作方法

- 1. ドメイン管理メイン画面左側のメニューから、【その他】の"各種オプション設定"メニューを 選択し、開封確認機能の設定を行います。
- 2. メール送信時に開封確認の要求を許可する場合、"開封確認要求の送信を許可する"のチェック ボックスをチェックします。開封確認の要求を禁止する場合、チェックを外してください。
- 3. 開封確認を要求するメールを開封する際の動作を次の中から選択します。無条件で開封確認要求に応 じることはできません。
	- 常に無視する
		- 開封確認要求に応じません。
		- 利用者は開封確認の応答設定を変更できません。
	- 常に確認する
		- メール開封時に開封確認要求に応じるか選択します。
		- 利用者は開封確認の応答設定を変更できません。
	- ユーザに任せる (初期状態:無視する) 利用者が設定を変更するまでは、開封確認要求に応じません。 利用者が開封確認の応答設定を変更できます。
	- ユーザに任せる (初期状態:確認する) 利用者が設定を変更するまでは、メール開封時に開封確認要求に応じるか選択します。 利用者が開封確認の応答設定を変更できます。
- 4. [登録]ボタンをクリックすると設定が反映されます。

運用途中で変更する場合 運用途中で開封確認要求の送信を許可から禁止に変更することもできますが、その場合、利用者が一 時保存したメールや上司承認待ち中のメールは、作成時に開封確認を要求していてもそのまま送信す ることができなくなります。

再編集することで送信することはできますが、混乱する可能性がありますので、十分ご注意ください。

# <span id="page-47-0"></span>付録 A 上司承認利用者 CSV 形式

- 項目は半角カンマ(,)で区切る
- 項目内に半角カンマが含まれる場合、項目を半角ダブルクォート(")で括る
- 項目内に半角ダブルクォートが含まれる場合、半角ダブルクォートを二重表記("")し、項目を半角
- ダブルクォート(")で括る
- 文字コードは"Shift\_JIS"または"UTF-8"で作成する
- "#"から始まる行をコメント行とする

#### 定義例

#グループ名,ログイン ID,権限フラグ

総務,hojin ichiro@example.com,2

総務,hojin jiro@example.com,1

#### 定義例(1 人の利用者に対して、申請権限と承認権限の両方を定義する場合)

#グループ名,ログイン ID,権限フラグ

総務,hojin ichiro@example.com,2

総務,hojin ichiro@example.com,1

総務,hojin jiro@example.com,1

#### 項目規約

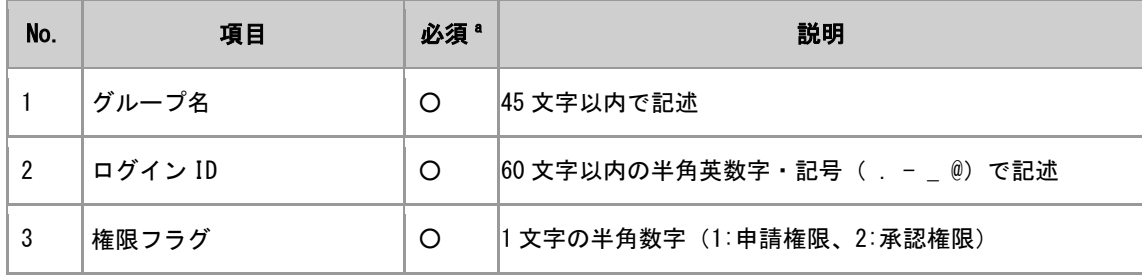

<sup>a</sup>○:必須 / - :省略可

# <span id="page-48-0"></span>付録 B 禁止語句 CSV 形式

- 項目は半角カンマ(,)で区切る
- 項目内に半角カンマが含まれる場合、項目を半角ダブルクォート(")で括る
- 項目内に半角ダブルクォートが含まれる場合、半角ダブルクォートを二重表記("")し、項目を半角 ダブルクォート(")で括る
- · 文字コードは"Shift JIS"または"UTF-8"で作成する
- "#"から始まる行をコメント行とする
- 禁止語句にカタカナを入力する場合は、全角/半角を区別して入力する

### 定義例

#禁止語句,説明

社外秘,禁止語句です。(2006.10.01~)

#### 項目規約

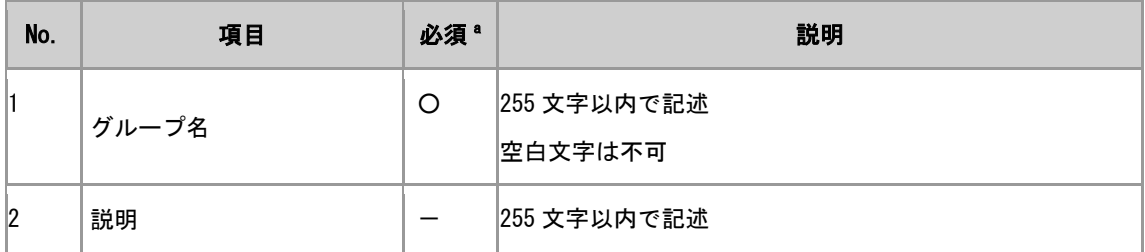

<sup>a</sup>〇:必須 / 一:省略可

# <span id="page-49-0"></span>付録 C 共有メールボックス情報 CSV 形式

- 項目は半角カンマ(,)で区切る
- 項目内に半角カンマが含まれる場合、項目を半角ダブルクォート(")で括る
- 項目内に半角ダブルクォートが含まれる場合、半角ダブルクォートを二重表記("")し、項目を半角 ダブルクォート(")で括る
- 文字コードは"Shift JIS"または"UTF-8"で作成する
- "#"から始まる行をコメント行とする

#### 追加する共有メールボックス情報の定義例

#2010.04.01 窓口業務用共有メールボックス追加

#id,共有メールボックス名,共有メールアドレス,

# サービス状態,個人アドレス使用許可,セキュリティーチェックエラー時メール送信許可,共有許可ドメ

イン,窓口業務,madoguchi.gyoumu@example.com,Y,N,N,example.com

#### 変更する共有メールボックス情報の定義例

id"23"の共有メールボックスの名前と公開範囲を変更し、個人アドレスの使用を許可するように変更 する場合

#### #2010.06.01 窓口業務用共有メールボックス変更

#id,共有メールボックス名,共有メールアドレス,

# サービス状態,個人アドレス使用許可,セキュリティチェックエラー時メール送信許可,共有許可ドメイ

ン 23,製品サポート業務,,,Y,,"example.com,example2.com"

変更するメールボックス ID を調べるため、まずは共有メールボックス情報を CSV ファイルに取り出 し、その CSV ファイルを元に変更用の CSV ファイルを作成してください。

#### 削除する共有メールボックス情報の定義例

id"23"の共有メールボックス情報を削除する場合

- #2010.10.01 窓口業務用共有メールボックス削除
- #id,共有メールボックス名,共有メールアドレス,

# サービス状態,個人アドレス使用許可,セキュリティチェックエラー時メール送信許可,共有許可ドメイ  $> 23,$ ,,,,,

削除するメールボックス ID を調べるため、まずは共有メールボックス情報を CSV ファイルに取り出 し、その CSV ファイルを元に削除用の CSV ファイルを作成してください。

### 項目規約

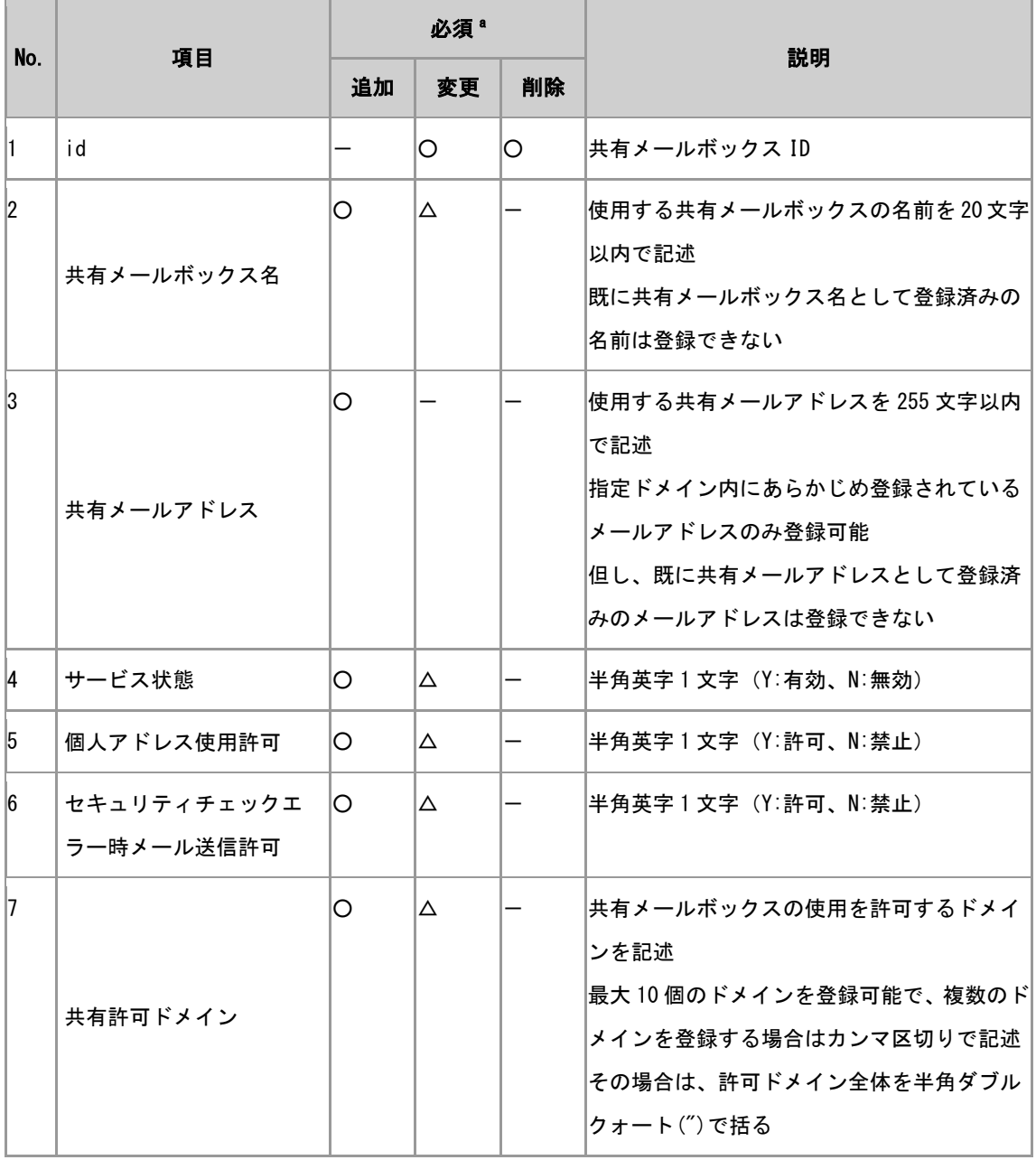

 $^{\circ}$ 〇: 必須 /  $\Delta$ :省略可 $($ 未入力時 無視) / 一:省略可

# <span id="page-51-0"></span>付録 D 共有メールボックスユーザ情報 CSV 形式

- 項目は半角カンマ(,)で区切る
- 項目内に半角カンマが含まれる場合、項目を半角ダブルクォート(")で括る
- 項目内に半角ダブルクォートが含まれる場合、半角ダブルクォートを二重表記("")し、項目を半角 ダブルクォート(")で括る
- 文字コードは"Shift JIS"または"UTF-8"で作成する
- "#"から始まる行をコメント行とする

#### 共有メールボックスに追加する利用者情報の定義例

id "15"の共有メールボックスに利用者情報を追加する場合

#2010.04.01 新入社員追加 #共有メールボックス id,メールアドレス

15, hojin. ichiro@example.com

15, hojin. jiro@example.com

利用者を追加する共有メールボックス ID を調べるため、まずは共有メールボックス情報を CSV ファイ ルに取り出して ID を確認し、共有メールボックスユーザ追加用の CSV ファイルを作成してください。

#### 共有メールボックスから削除する利用者情報の定義例

id "15"の共有メールボックスから利用者情報を削除する場合

#### #2011.04.01 他社出向のため削除

#共有メールボックス id,メールアドレス

15, hojin.hachiro@example.com

15,hojin.jiro@example.com

利用者を削除する共有メールボックス ID を調べるため、まずは共有メールボックスユーザ情報を CSV ファイルに取り出し、その CSV ファイルを元に削除用の CSV ファイルを作成してください。

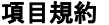

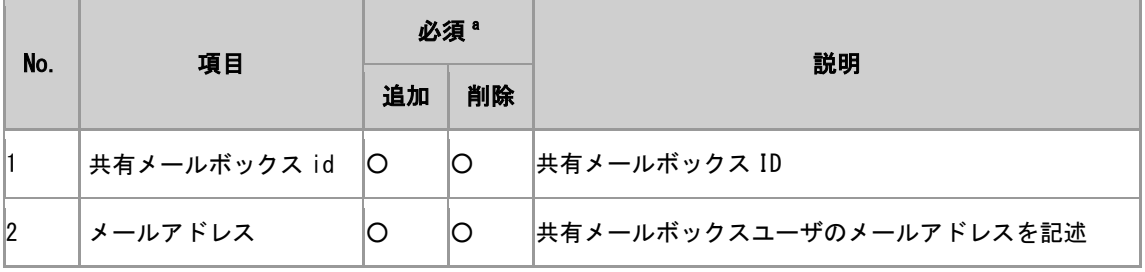

<sup>a</sup>○:必須 / -:省略可

# ■ 共有メールボックスの登録制限 共有メールボックスには以下に示す上限が設定されています。上限数に関しては、システム管理者に 問い合わせ下さい。

- 同一ドメイン内に登録できる共有メールボックスの数
- 同一共有メールボックスに対して登録できる利用者数
- 同一利用者が参照可能な共有メールボックスの数
- 同一共有メールボックスの共有許可ドメインの数

# <span id="page-53-0"></span>付録 E 共通アドレス帳 CSV 形式

- 項目は半角カンマ(,)で区切る
- 項目内に半角カンマが含まれる場合、項目を半角ダブルクォート(")で括る
- 項目内に半角ダブルクォートが含まれる場合、半角ダブルクォートを二重表記("")し、項目を半角 ダブルクォート(")で括る
- · 文字コードは"Shift JIS"または"UTF-8"で作成する
- "#"から始まる行をコメント行とする
- 所定項目数を超えて記述された項目は無効

#### フォルダの定義

#### 定義例

#フォルダ,フォルダ名

F,本社/本部総務部

#### 項目規約

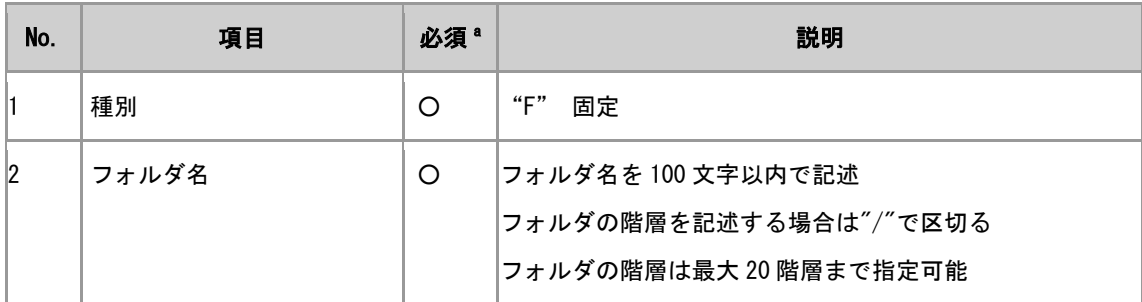

<sup>a</sup>〇:必須 / 一:省略可

#### アドレスの定義

#### 定義例

#アドレス,表示名,メールアドレス,所属フォルダ,姓,名,姓ふりがな,名ふりがな,会社名,部署名,備考, 略名

A,法人 一郎,hojin.ichiro@example.com,本社/総務部,法人,一郎,ほうじん,いちろう,本社,総務

部,,"HOJIN Ichiro"

A. 法人 二郎, hojin.jiro@example.com, 本社/開発部,,,,,,,,

### 項目規約

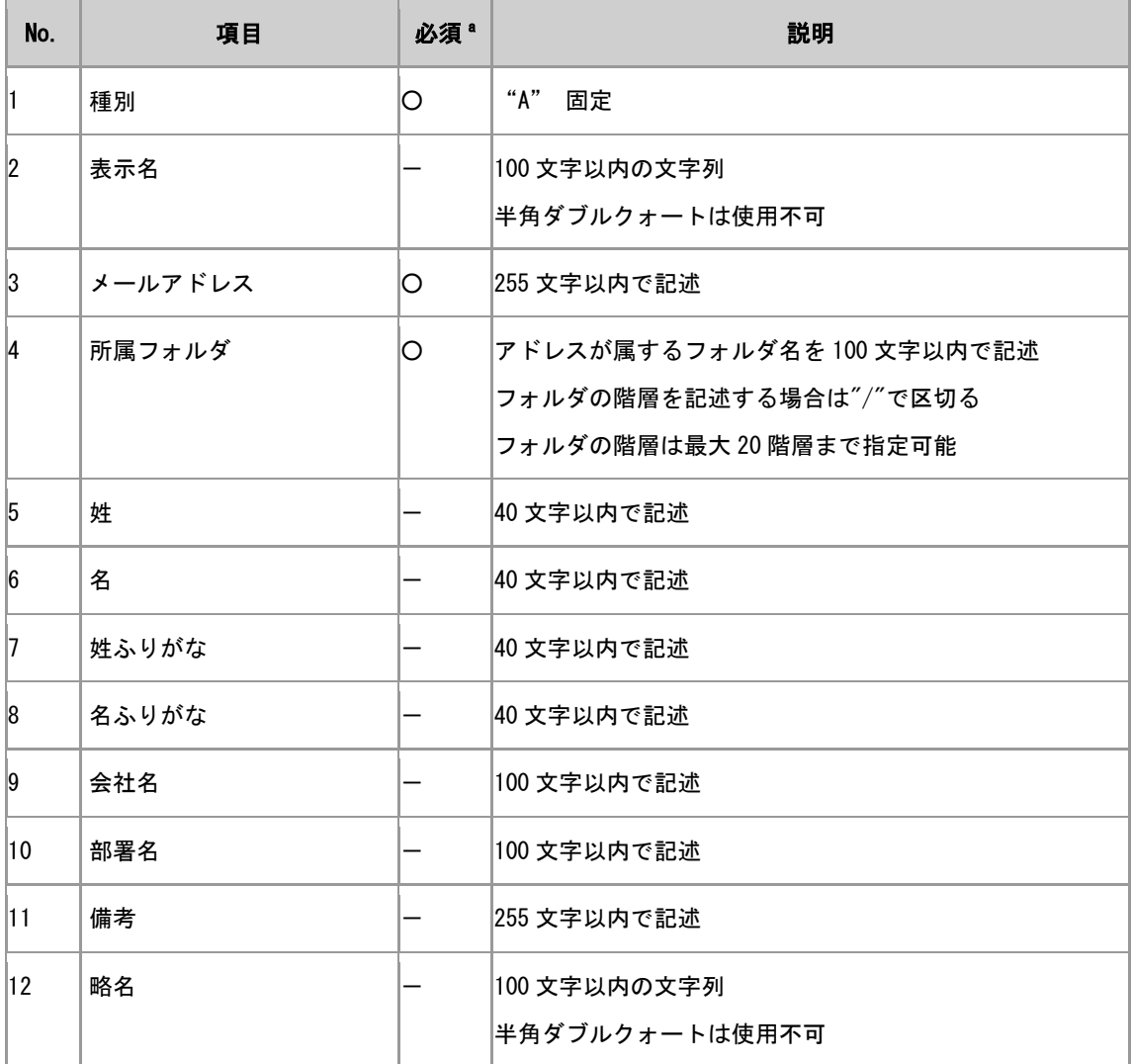

<sup>a</sup>○:必須 / -:省略可